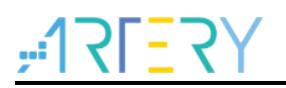

## **AN0189**

Application Note

AT32A403A Security Library Application Note

## **Introduction**

This application note introduces the security library (sLib) application principle of AT32A403 AMCUs, operation methods and example projects.

Applicable products:

Part number | AT32A403A

 $\bullet$  and  $\bullet$ 

## **Contents**

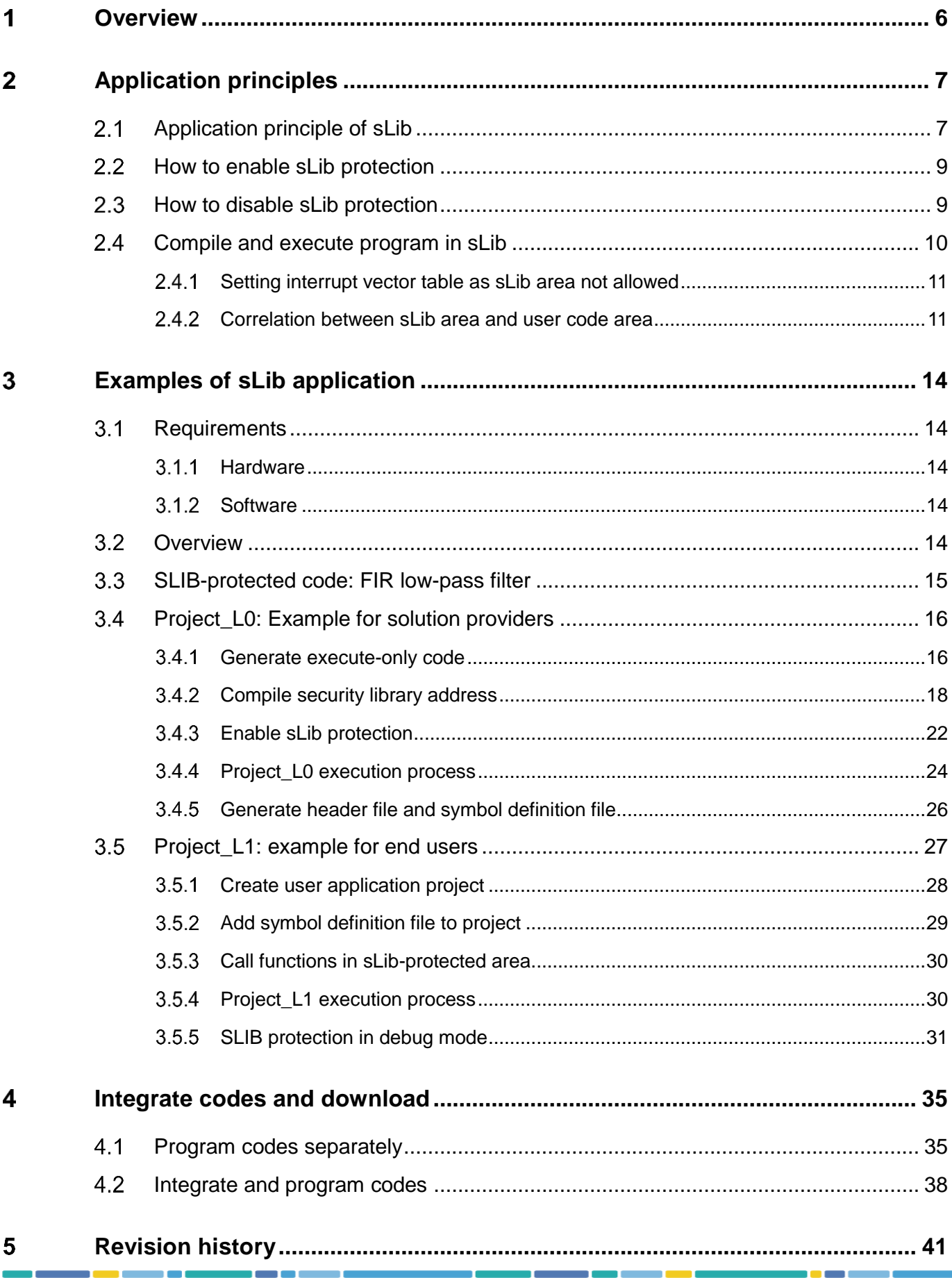

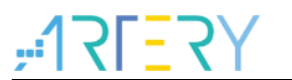

## **List of tables**

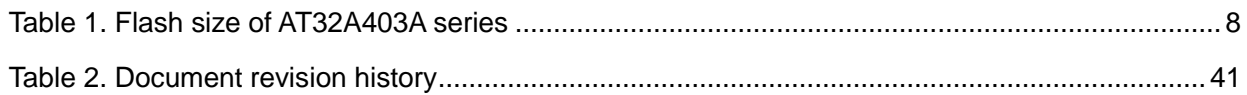

## AT32A403A Security Library Application Note

## **List of figures**

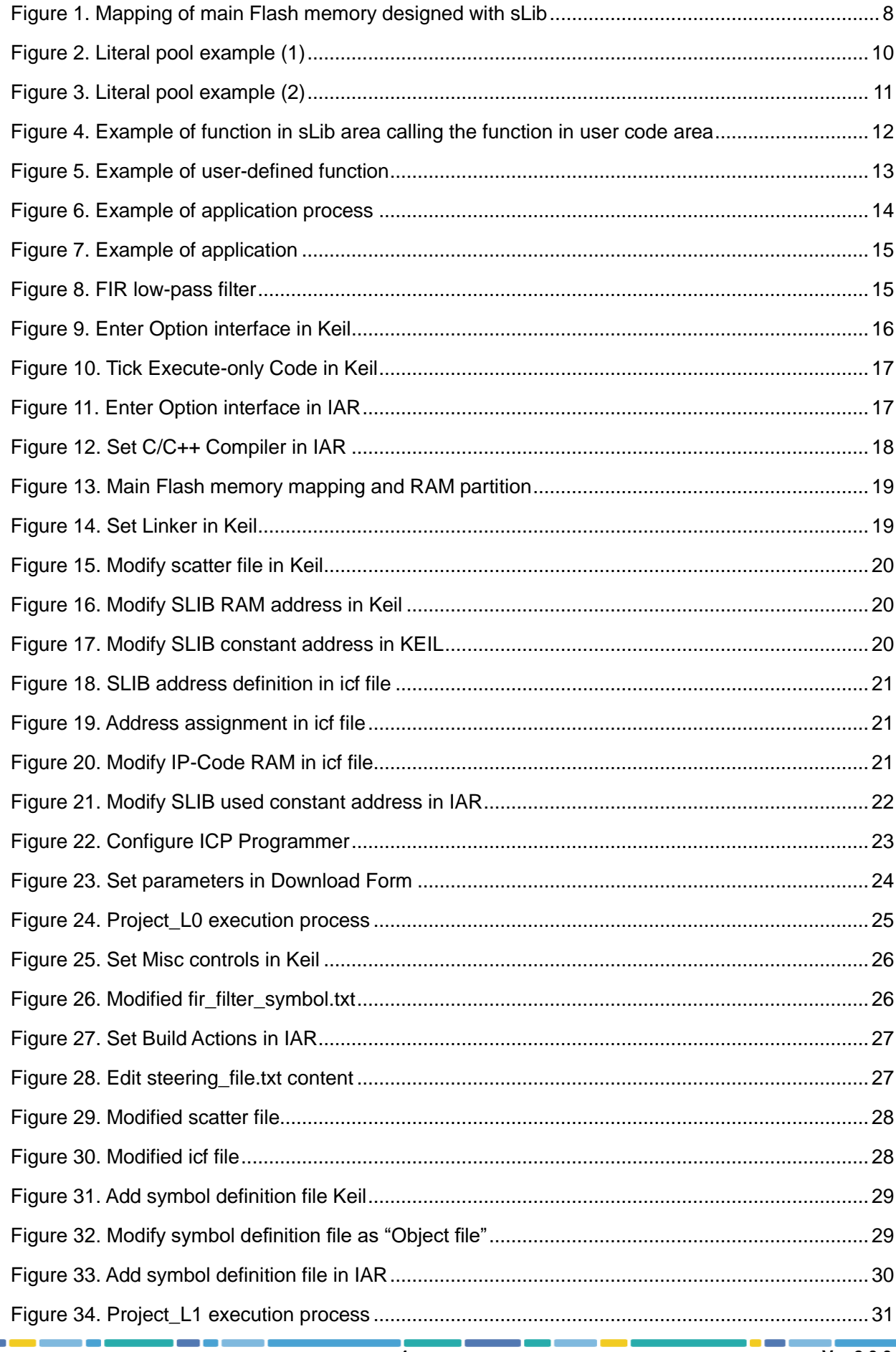

# TRERY AT32A403A Security Library Application Note

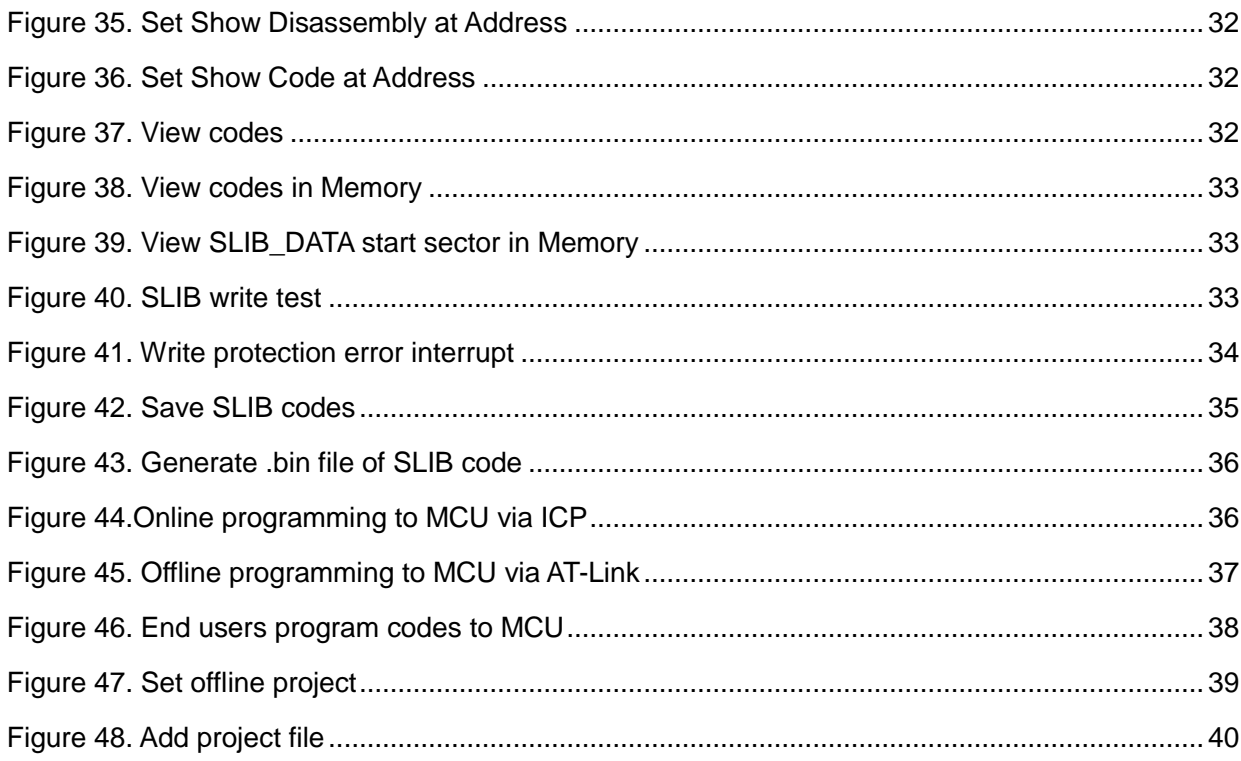

10 W W

# **AT32A403A Security Library Application Note**

## **Overview**

<span id="page-5-0"></span>As more and more MCU applications require complex algorithms and middleware solutions, it has become an important issue that how to protect IP-Codes (such as core algorithms) developed by software solution providers.

The AT32A403Aseries MCUs are designed with a security library (sLib) to protect important IP Codes against being changed or read by the end user's program.

This application note details the sLib application principle and operation methods of AT32A403A MCUs.

### <span id="page-6-0"></span>**Application principles**   $\overline{2}$

#### <span id="page-6-1"></span> $2.1$ **Application principle of sLib**

- Security library is a defined area protected by a code in the main memory, so that solution providers can program core algorithm into this area, and the rest of the area can be used for secondary development by end customers.
- Security library contains instruction security library (SLIB\_INSTRUCTION) and data security library (SLIB\_DATA); users can select part of or the whole security library for instruction storage, but using the whole security library for storing data is not supported.
- Program codes in the instruction security library (SLIB\_INSTRUCTION) can only be fetched though I-Code bus (can only be executed) but not be read through D-Code bus (including ISP/ICP debug mode and programs that boot from internal RAM). When reading the SLIB\_INSTRUCTION area, values are all read 0xFF.
- The data security library (SLIB\_DATA) can only be read through D-Code bus, but data cannot be written to it.
- Program codes and data in the security library cannot be erased unless the correct code is keyed in. If a wrong code is keyed in, in an attempt of writing or erasing the security library, a warning message will be issued by EPPERR=1 in the FLASH\_STS register.
- The program code and data in security library are not erased when the end users perform a mass erase on the main Flash memory.
- Users can write the programmed password in the SLIB\_PWD\_CLR register to disable security library protection. When the security library protection is disabled, the chip will perform a mass erase on the main Flash memory (including the contents of security library). Therefore, even if the code defined by the software solution provider is leaked, the program code will not be leaked.

The mapping of main Flash memory featured with sLib is shown in Figure 1. The program codes in security library can be easily called and executed by end users, but cannot be read directly.

<span id="page-7-1"></span>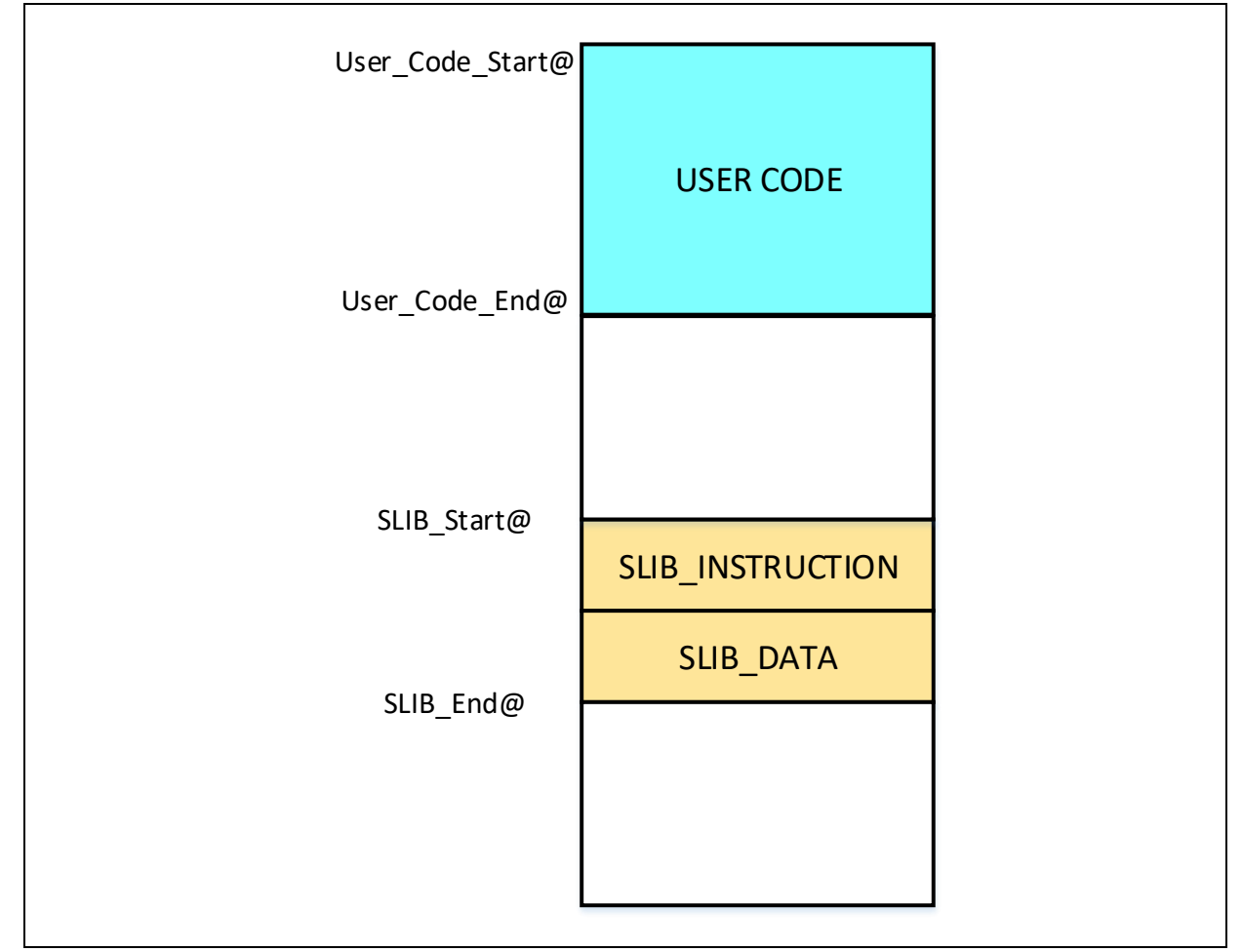

## **Figure 1. Mapping of main Flash memory designed with sLib**

The security library is set by sectors, and the size of each sector is subject to the specific MCUs. Table 1 lists the main Flash size, sector size and configurable range of AT32A403A series MCUs.

<span id="page-7-0"></span>

| <b>Model</b> | Internal Flash size (Byte) | Sector size (Byte) | <b>Configurable range</b>                          |
|--------------|----------------------------|--------------------|----------------------------------------------------|
| AT32A403AxC  | 256K                       | 2K                 | Sector $2 \sim 63$<br>$(0x08001000 - 0x0801$ FFFF) |
| AT32A403AxE  | 512K                       | 2K                 | Sector $2 \sim 63$<br>$(0x08001000 - 0x0801$ FFFF) |
| AT32A403AxG  | 1024K                      | 2K                 | Sector $2 \sim 63$<br>$(0x08001000 - 0x0801$ FFFF) |

**Table 1. Flash size of AT32A403A series**

## **AT32A403A Security Library Application Note**

#### <span id="page-8-0"></span>**How to enable sLib protection**  22

By default, security library setting register is unreadable and write-protected. To enable write access to this register, security library should be unlocked first by writing 0xA35F6D24 to the SLIB\_UNLOCK register. Then check the SLIB\_ULKF bit in the SLIB\_MISC\_STS register to verify if it is unlocked successfully. Then, write the programmed value into the security library setting register.

The steps to enable security library are as follows:

- Check the OBF bit in the FLASH\_STS register to confirm that there is no other ongoing programming operation;
- Write 0xA35F6D24 to the SLIB\_UNLOCK register to unlock security library;
- Check the SLIB\_ULKF bit in the SLIB\_MISC\_STS register to verify that it is unlocked successfully;
- Set the area to be protected in the SLIB\_SET\_RANGE register, including the addresses of instruction area and data area;
- Wait until the OBF bit becomes "0";
- Set security library password in the SLIB\_SET\_PWD register;
- Wait until the OBF bit becomes "0";
- Program the code to be saved in security library;
- **•** Perform system reset, and then reload security library setting word;
- Read the SLIB STS0/STS1 registers to verify the security library setting.

## **Note:**

- It is allowed to set security library in the main Flash memory; refer to [Table 1](#page-7-0) for the configuration range;
- The security library code must be programmed by sectors, with its start address aligned with the main Flash memory address;
- The interrupt vector table is in data type and usually placed in the first sector (sector0, which should not be configured as security library) of the main Flash memory.
- Program codes to be protected by the security library should not be placed in the first 4 KB of the Flash memory.

For details about security library setting register, refer to *AT32A403A Series Reference Manual*. The security library can be enabled by the *slib\_enable()* function in main.c of project\_l0. In addition, users can use Artery ICP or ISP tools for configuration.

#### <span id="page-8-1"></span> $2.3$ **How to disable sLib protection**

The security library protection can be disabled by writing the previously programmed password to the SLIB\_PWD\_CLR register. While disabling security library protection, MCU will perform mass erase on the main Flash memory (including the contents of security library).

The steps to disable main Flash security library are as follows:

- Check the OBF bit in the FLASH\_STS register to confirm that there is no other ongoing programming operation;
- Write the programmed password to the SLIB\_PWD\_CLR register;
- Perform a system reset, and then reload security library setting word;
- Read the SLIB STS0 register to verify the security library setting.

#### <span id="page-9-0"></span>**Compile and execute program in sLib**  $2.4$

As aforementioned, program codes in the instruction security library (SLIB\_INSTRUCTION) can be fetched by MCU via I-Code bus but cannot be read via D-Code bus, which means that program codes in SLIB\_INSTRUCTION cannot read the data saved in the same SLIB\_INSTRUCTION. For example, literal pool, branch table or constant compiled from C program code in the SLIB\_INSTRUCTION cannot be read via D-Code bus.

Only instructions rather than data can be placed in the instruction security library. Therefore, when compiling program codes to be placed in the instruction security library, the user must configure the compiler to generate execute-only codes to avoid generating the above mentioned data.

[Figure 2](#page-9-1) and [Figure 3](#page-10-2) show the examples of literal pool and branch table.

The "switch()" is a jump instruction in C program, and the "sclk\_source" variable is used to read the CRM\_CFG register. As shown in Figure 2, the compiled assembly code "LDR R7, [PC, #288]" obtains the address of the CRM\_CFG register in a PC (program counter) indirect addressing manner, and the address of the CRM\_CFG register is saved as a constant in the adjacent instruction area (within the instruction security library); therefore, the data is read when the "switch()" instruction is executed. An error will occur if there is such program code in the instruction security library.

<span id="page-9-1"></span>The example program in Section 3 introduces how to configure compiler settings to avoid error.

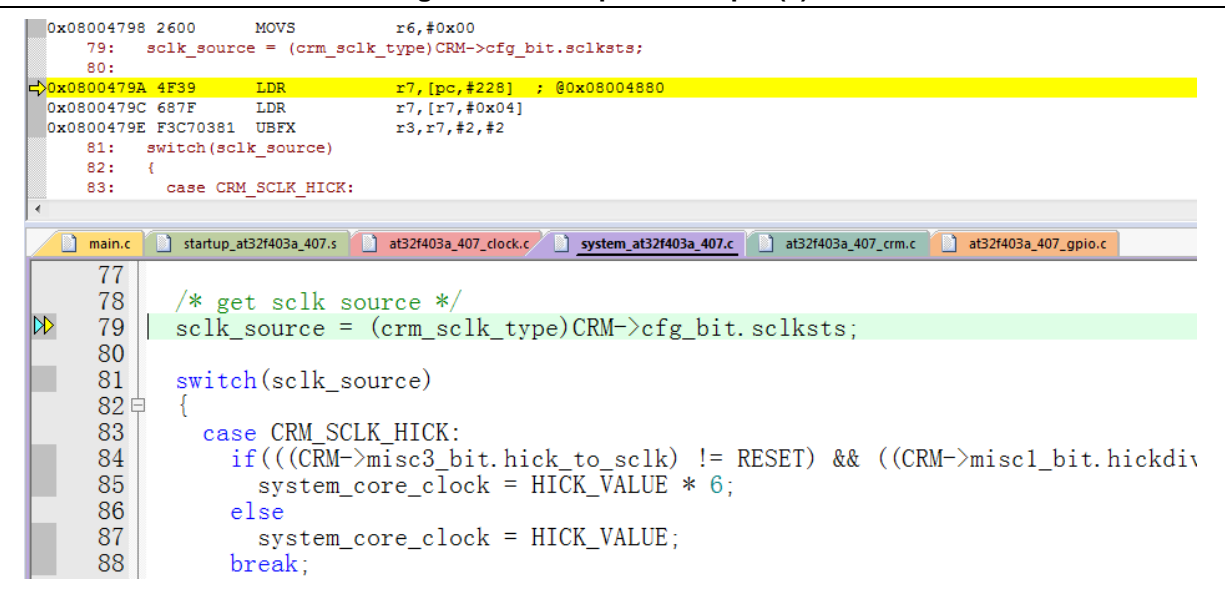

**Figure 2. Literal pool example (1)**

<span id="page-10-2"></span>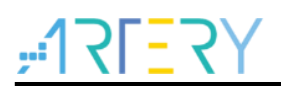

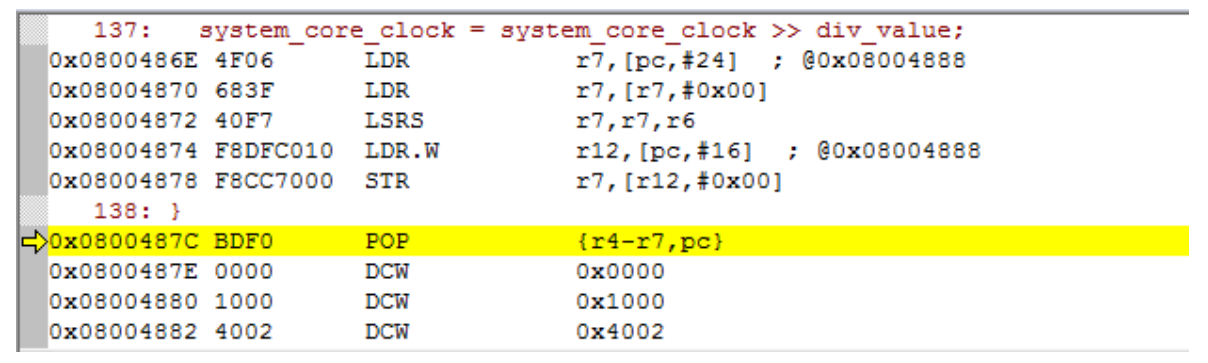

## **Figure 3. Literal pool example (2)**

#### <span id="page-10-0"></span> $2.4.1$ **Setting interrupt vector table as sLib area not allowed**

The interrupt vector table contains entry point address of each interrupt handler, which is read by MCU via D-Code bus. Generally, the interrupt vector table is located in the first sector (sector0, starting address: 0x08000000). Therefore, the following rules must be followed when setting the instruction security library:

- Do not configure the first sector of the main Flash memory as sLib area
- Program codes to be protection by security library cannot be placed in the first section of the main Flash memory.

#### <span id="page-10-1"></span> $2.4.2$ **Correlation between sLib area and user code area**

Program code (IP-code) protected by sLib area can call functions from the function library located in user code area (outside the sLib area). In this case, these function addresses are contained in the IP-Code, allowing PC (program counter) to jump to these functions when IP-Code is executed. Once the sLib area is enabled, function address cannot be changed. At this point, addresses of functions in the user code area must be fixed; otherwise, PC will jump to a wrong address and cannot work properly. Therefore, when configuring the sLib area, all functions related to IP-Code should be compiled into the sLib area. Figure 4 gives an example of the protected *Function\_A()* being called to *Function\_B()* in the user code area.

<span id="page-11-0"></span>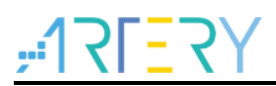

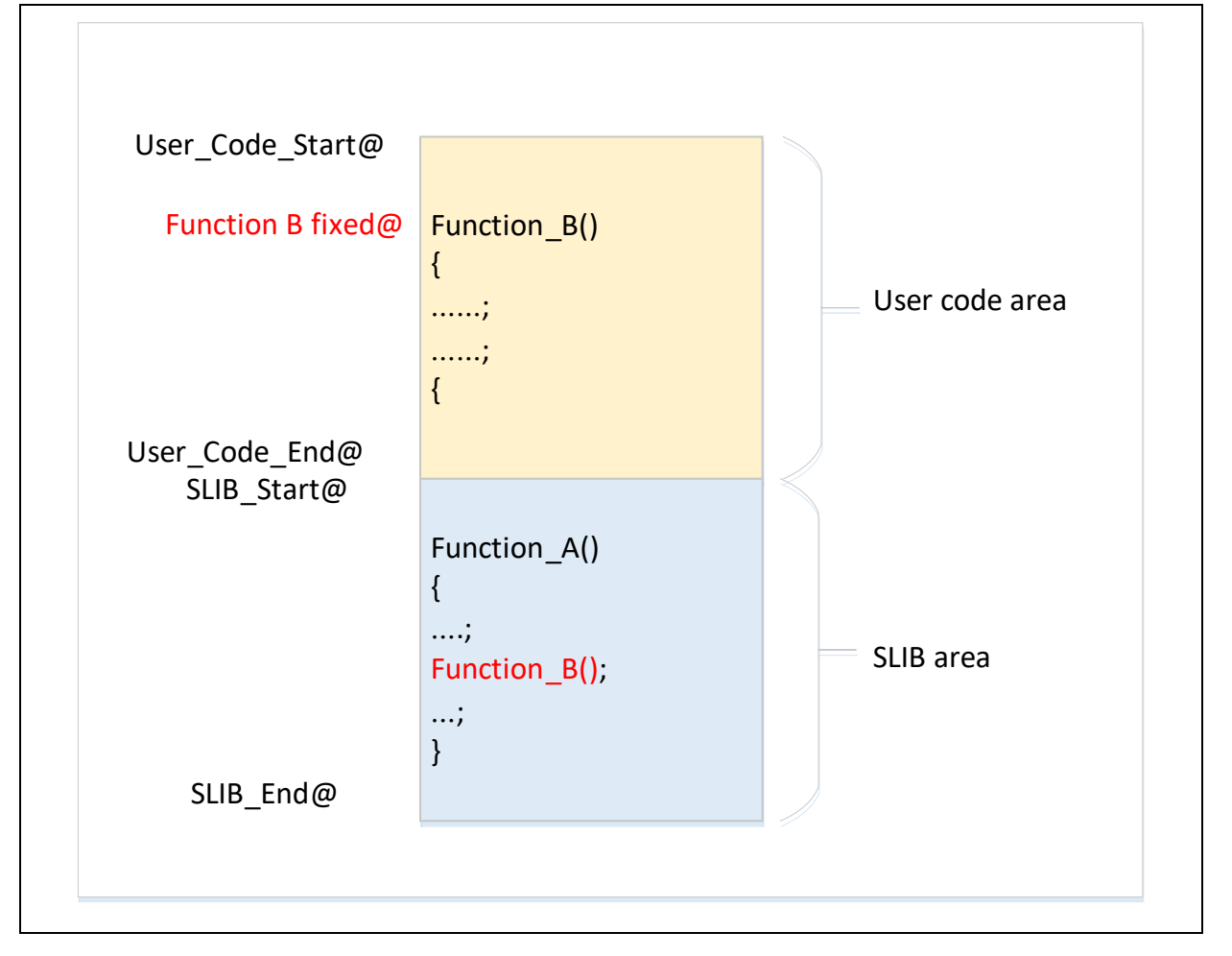

## **Figure 4. Example of function in sLib area calling the function in user code area**

In addition, the standard function library of C programming language is commonly used, such as *memset()* and *memcpy()* functions. If both IP-Code and user area code call such functions, the above mentioned error may occur.

Recommended solutions:

- 1) Compile into the sLib area (refer to Keil or IAR documents for details).
- 2) Do not use the standard function library of C programming language in IP-Code. If it is necessary to use in IP-Code, functions to be used must be renamed. Figure 5 shows an example of writing the *my\_memset()* function to replace the original *memset()* in IP-Code.

<span id="page-12-0"></span>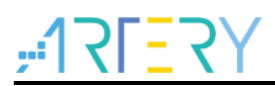

### **Figure 5. Example of user-defined function**

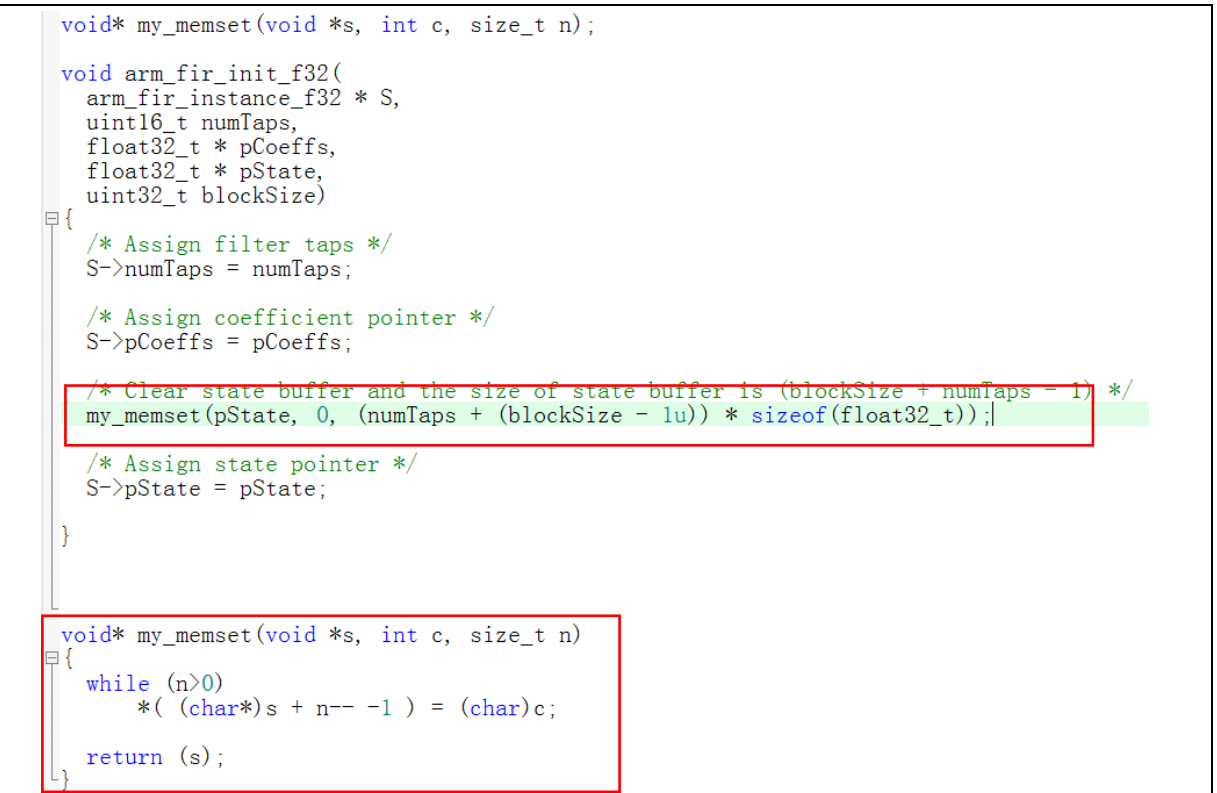

#### <span id="page-13-0"></span>3 **Examples of sLib application**

This section introduces examples of sLib application and related configurations.

#### <span id="page-13-1"></span> $3.1$ **Requirements**

#### <span id="page-13-2"></span> $3.1.1$ **Hardware**

- AT-START-A403A demo board with AT32A403AVGT7 chip
- AT-Link emulator for debugging

#### <span id="page-13-3"></span> $3.1.2$ **Software**

- Keil® μvision IDE (μvision V5.36.0.0 is used in this example) or IAR Embedded workbench IDE (IAR V8.22.2 is used in this example)
- Artery ICP or ISP programming tool for enabling and disabling sLib

#### <span id="page-13-4"></span> $3.2$ **Overview**

This application note provides two sample projects to demonstrate that software developers develop IP-Code for end-user applications.

- **•** Project\_L0: Solution provider develops algorithm and compiles to sLib
- Project L1: End users apply algorithm

The algorithm completed in Project\_L0 will be pre-downloaded and pre-burned to AT32A403A chip and then configured as sLib-protected. In addition, the following settings are available for the enduser applications.

- Main Flash memory mapping, indicating the area occupied by sLib and the area where users can develop programs;
- Header file that contains algorithm function definitions, and functions that can be called by end users;
- Symbol definition file, which contains the actual address of each IP-Code function, so that these functions can be called properly by the end-user application.

<span id="page-13-5"></span>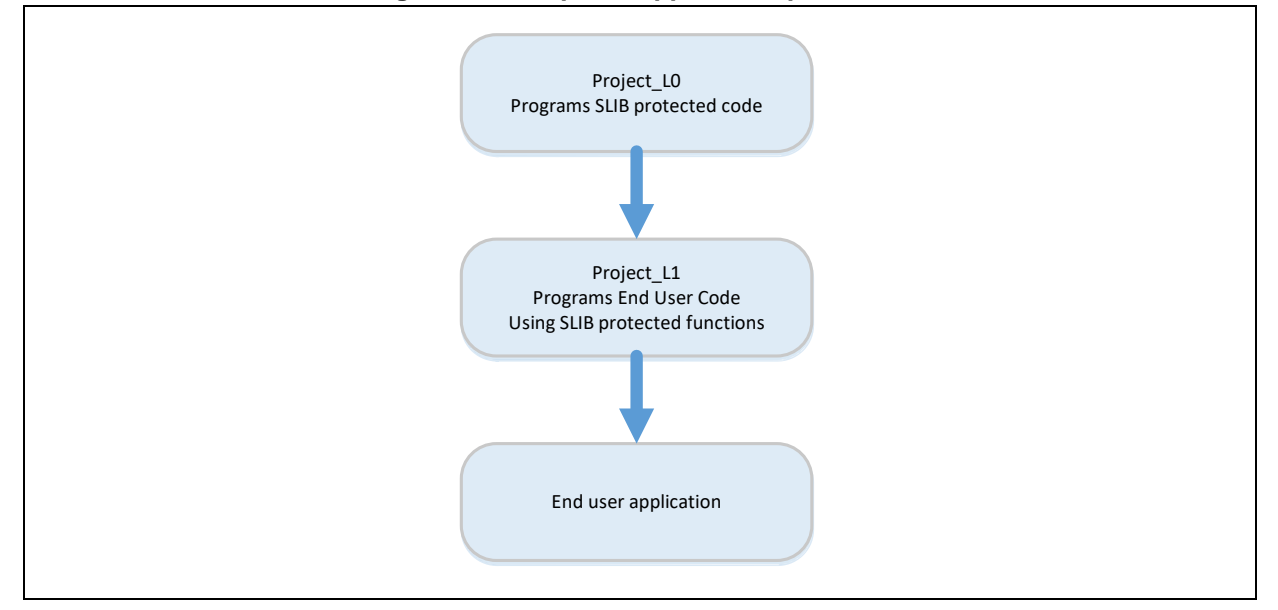

## **Figure 6. Example of application process**

Software solution providers can refer to the Project\_L0 to develop algorithm code and refer to Project L1 for end-user application.

<span id="page-14-1"></span>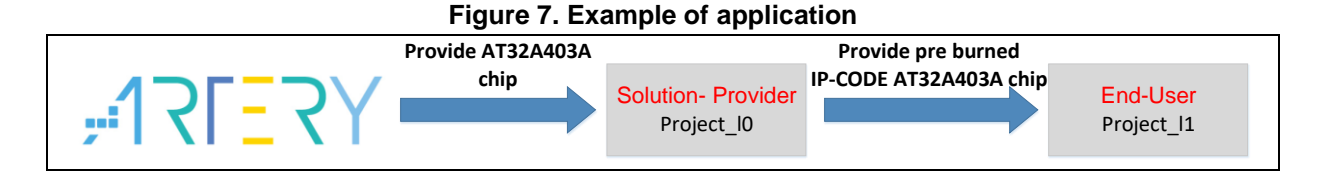

#### <span id="page-14-0"></span> $3.3$ **SLIB-protected code: FIR low-pass filter**

This example uses FIR low-pass filter algorithm provided by CMSIS-DSP library as the sLib protected IP-Code. For details about FIR low-pass filter algorithm, refer to CMSIS-DSP relevant documents. This application note mainly introduces how to configure sLib to protect this algorithm and how it is called by the end-user program code.

The low-pass filter input signal in this example is a combination of two sine waves at frequencies of 1 KHz and 15 KHz, while the low-pass filter cut-off frequency is about 6 KHz. A 15 KHz signal is filtered through the low-pass filter and outputs 1 KHz sine wave. Figure 8 shows the FIR low-pass filter functions.

<span id="page-14-2"></span>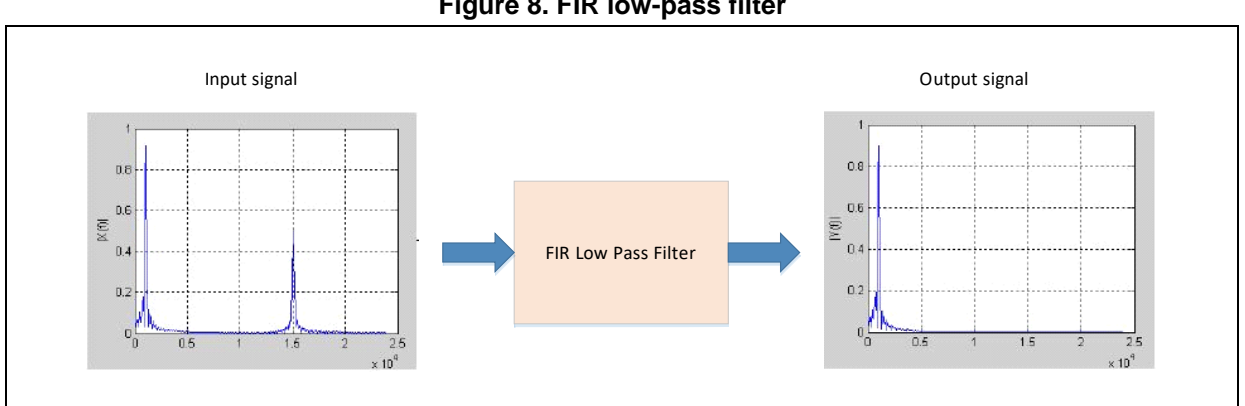

**Figure 8. FIR low-pass filter** 

CMSIS DSP library functions and files to be used are:

arm\_fir\_init\_f32()

This function is used for initialization of filter, and it is included in "arm\_fir\_init\_f32.c" file.

 $\bullet$  arm\_fir\_f32()

=This function is the main part of filter algorithm, and it is included in "arm\_fir\_f32.c" file.

FIR lowpass filter()

It is a FIR low-pass filter global function written by using the above two functions, and is included in "fir\_filter.c" file.

 $\bullet$  fir coefficient.c

This C file contains coefficients (read-only constants) used by FIR filter functions, and these coefficients are placed in the data security library in the example.

In this example, embedded FPU and DSP are used for signal processing and floating-point operations to realize accurate computation and output correct signals.

#### <span id="page-15-0"></span>**Project\_L0: Example for solution providers**   $3.4$

The following projects are completed in this level:

- Compile the algorithm-related functions to execute-only code;
- Place the algorithm code to the main Flash memory sector2;
- Place the filter function coefficients to the main Flash memory sector 4;
- Execute FIR\_lowpass\_filter() in the main program to verify its correctness;
- If it is verified correct, configure sector 2/3 as the instruction security library and sector 4/5 as the data security library, by calling the slib\_enable() function in the main program or by using Artery ICP Programmer (recommended);
- Generate the header file and symbol definition files that are used by end-user program to call low-pass filter functions.

#### <span id="page-15-1"></span> $3.4.1$ **Generate execute-only code**

Each toolchain has specific setting options to prevent the compiler generating literal pools and branch table that can read data while executing instructions, such as "LDR Rn, [PC, #offset]". Section [2.4](#page-9-0) lists examples of literal pool and branch table.

For example, Keil® μvision has Execute-only Code option, which can be set as follows:

## **Keil® μvision: Execute-only Code option**

Configure as follows:

- Select C file group or individual C file (in this example, C files to be protected are placed "infir\_filter").
- Right click and select the corresponding files (for example, the *Option for File 'arm\_fir\_f32.c'*), as shown in Figure 9.

<span id="page-15-2"></span>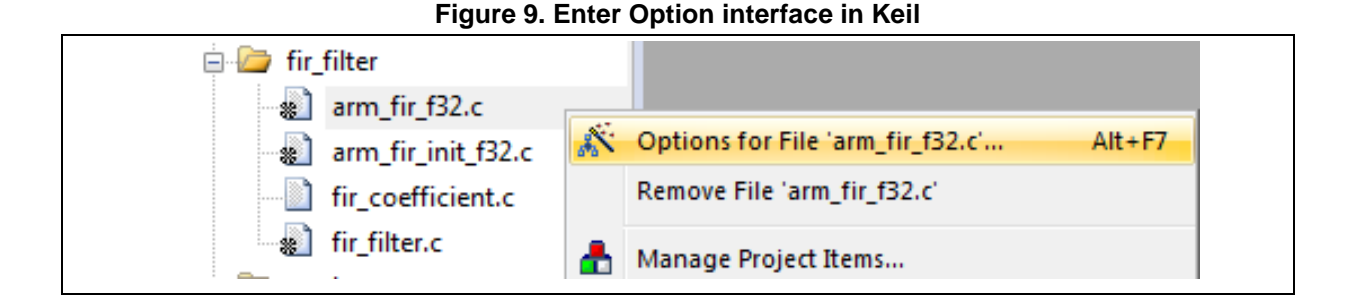

 Tick "Execute-only Code" in the C/C++ and the "--execute\_only" instruction is added to the compiler control string, as shown in Figure 10.

<span id="page-16-0"></span>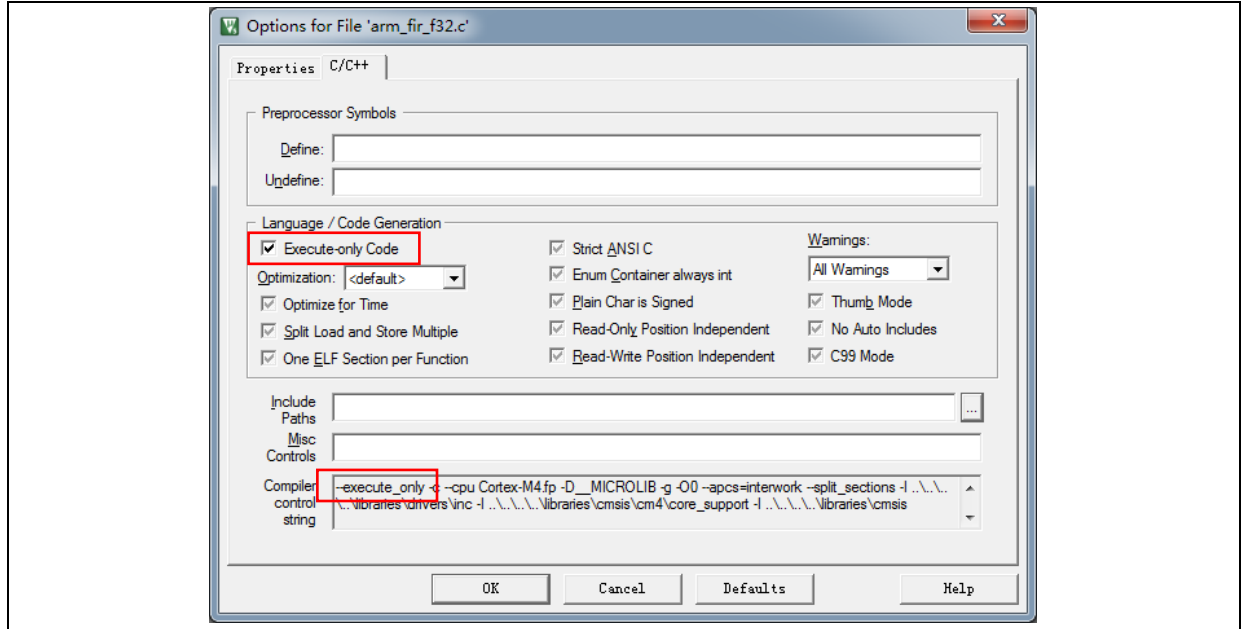

**Figure 10. Tick Execute-only Code in Keil**

 The *rm\_fir\_f32.c*, *arm\_fir\_init\_f32.c* and *fir\_filter.c* are in the SLIB\_INSTRUCTION area, and these files need to be configured as generating execute-only code.

## **IA: No data read in code memory**

Configure as follows:

<span id="page-16-1"></span>● Select the corresponding file in the *fir\_filter* group, and right click to select Option.

**Figure 11. Enter Option interface in IAR**

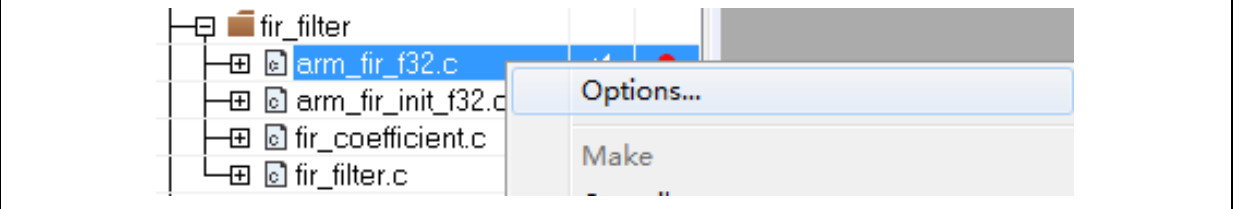

 Enter "C/C++" interface and tick "Override inherited settings" and "No data read in code memory", as shown in Figure 12.

<span id="page-17-1"></span>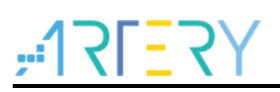

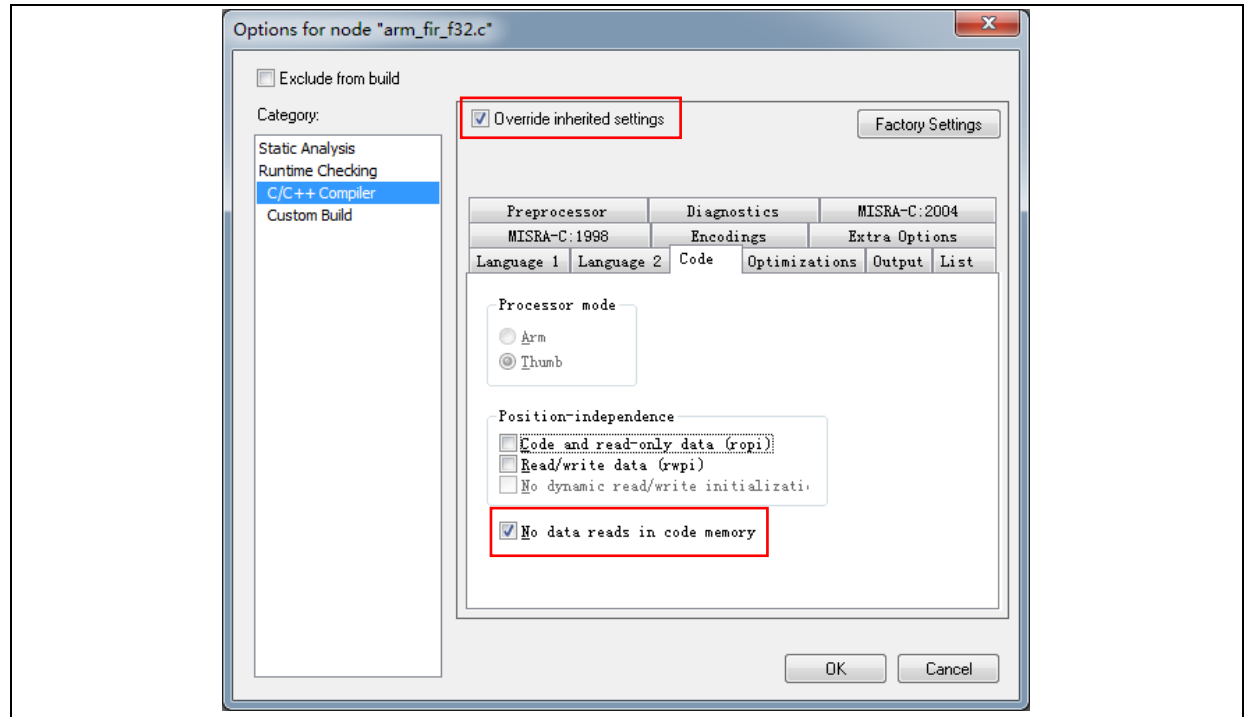

## **Figure 12. Set C/C++ Compiler in IAR**

 The *arm\_fir\_f32.c*, *arm\_fir\_init\_f32.c* and *fir\_filter.c* are in the SLIB\_INSTRUCTION area, and these files need to be configured as generating execute-only code.

#### <span id="page-17-0"></span> $3.4.2$ **Compile security library address**

As aforementioned, the first sector (sector0) of the main Flash memory is used to store interrupt vector table. Therefore, the security library is set from sector2 in this example, with sector 2/3 as the instruction security library and sector 4/5 as the data security library. Figure 13 shows the main Flash memory mapping and RAM partition. The main purpose of RAM partitioning is to avoid the same RAM being used by sLib-protected code and end user code.

<span id="page-18-0"></span>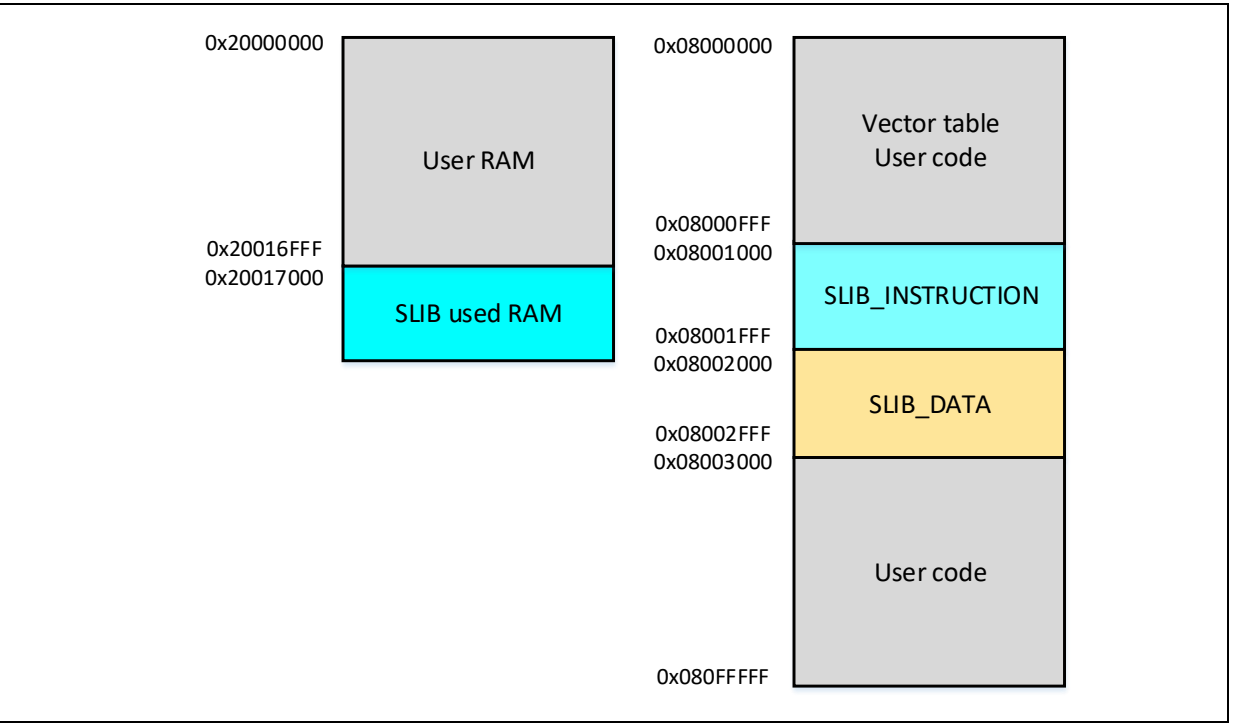

### **Figure 13. Main Flash memory mapping and RAM partition**

## **Keil® μvision: scatter file**

Configure as follows:

Click Project  $\rightarrow$  Options for Target $\rightarrow$ Linker, untick "Use memory layout from Target Dialog" and click "Edit" to open and modify *slib-w-xo.sct* file, as shown below.

**Figure 14. Set Linker in Keil**

<span id="page-18-1"></span>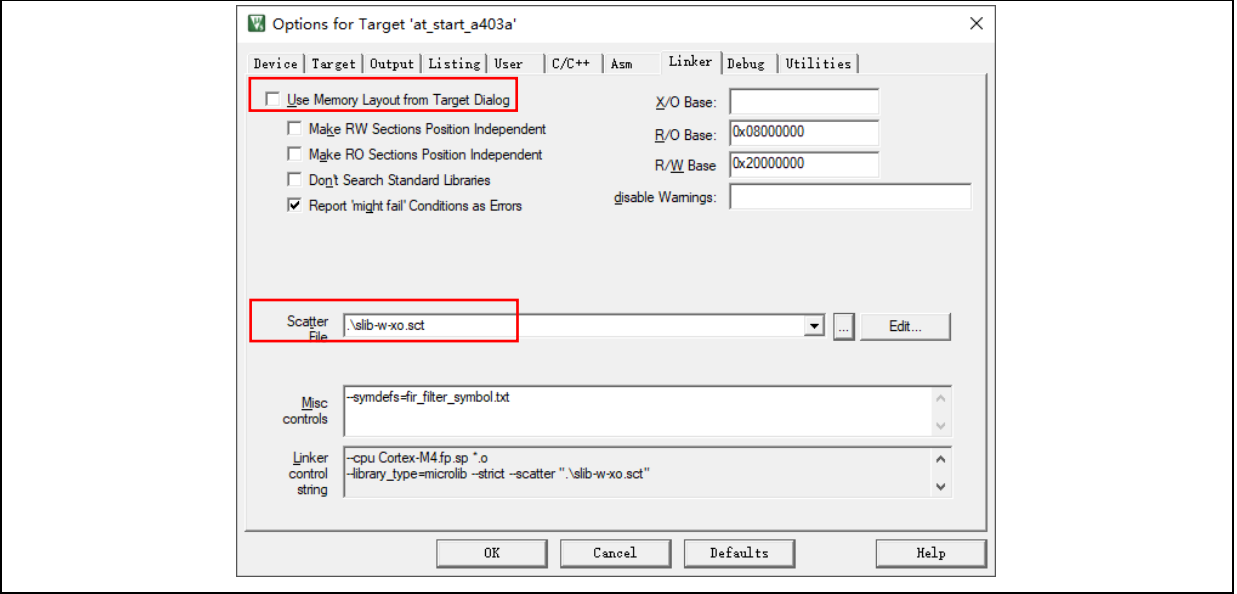

 Open scatter file, load the object file of the code to be placed in SLIB\_INSTRUCTION area to the "LR\_SLIB\_INSTRUCTION (a dedicated loading area that starts from sector2 and occupies two sectors) and modify the label to "execute-only (+XO)". Place the area occupied by the SLIB\_Data to a dedicated loading area named "LR\_SLIB\_DATA" to avoid the compiler compiling other non-IP-Code functions to the SLIB area. The RW\_IRAM2 assigns the region from 0x20017000 to 0x20017FFF to algorithm functions to avoid the same RAM region being

<span id="page-19-0"></span>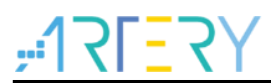

used by end-user project, causing fault or error in program execution process.

**Figure 15. Modify scatter file in Keil**

```
LR IROM1 0x08000000 0x001000
                                                                              load region size region
                                                                         ; load region size_region<br>; load address = execution address
                                                                   \overline{\mathcal{L}}ER_IROM1_0x08000000_0x001000
      *.o (RESET, +First)<br>*(InRoot$$Sections)
    *(InRoot$$)<br>ANY (+RO)
    RW IRAM1 0x20000000 0x00017000 { : user RW data
    \begin{array}{cc} \text{RW\_IRAMI} & \text{Ox2000} \\ \text{. ANY} & (\text{+RW +ZI}) \\ \end{array}RW IRAM2 0x20017000 0x00001000 { ; RAM used for slib code
       f\bar{i}r_filter. o (+RW +ZI)\rightarrowþ
LR_SLIB_INSTRUCTION_0x08001000_0x00001000 { ; slib_instruction_area<br>ER_SLIBINSTRUCTION_0x08001000_0x00001000 { ; load_address =_execution_address
         arm_fir_init_f32.o (+XO)
        arm_rir_rint_roz.o<br>arm_fir_f32.o (+XO)<br>fir_filter.o (+XO)
    \}\begin{array}{lll} 1 & \text{ER\_SLIB\_DATA\_0x08002000\_0x00001000} & \text{ER\_SLIB\_DATA\_0x08002000\_0x00001000} & \text{ER\_SLIB\_DATA\_0x08002000\_0x00001000} & \text{ER\_SLIB\_DATA\_0x08002000\_0x00001000} & \text{ER\_SLIB\_DATA\_0x08002000\_0x00001000} & \text{ER\_SLIB\_DATA\_0x08002000\_0x00001000} & \text{ER\_SLIB\_D; sLib data area
    ER_SLIB_DATA 0x08002000 0x00001000
       fir_coefficient.o (+RO)
LR_IROM2 0x08003000 0x000FD000 {
    \begin{array}{ll}\n\text{ROM2 Ox08003000 Ox00FDO00} & ; \text{ user code area} \\
\hline\n\text{ER\_IROM2 Ox08003000 Ox000FDO00} & ; \text{ load address } = \text{execution address}\n\end{array}\frac{1}{ER} IROM2 Ox . ANY (+R0)
```
 In addition to modifying the scatter file, for the RAM used by IP-Code, users can also use the Keil "\_attribute\_\_((at(address)))" descriptor to load variables to 0x20017000, as shown in Figure 16.

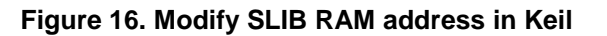

```
defined (
61 \Box 4ICCARM
      <sup>3411</sup> defined ( __ICCARM __ )<br>static float32 t firStateF32[BLOCK_SIZE + NUM_TAPS - 1]<br>#elif defined ( __CC_ARM )<br>static float32_t firStateF32[BLOCK_SIZE + NUM_TAPS - 1]
62
                                                                                                                      @ 0x20017000:63
64
                                                                                                                        attribute
                                                                                                                                            ((a t (0x20017000))):
     L#endif
65
```
 The start address of data security library is sector 4 (0x08002000). To compile the constants used by FIR low-pass filter functions to this address, users can modify the scatter file as aforementioned, or use Keil "\_\_attribute\_\_((at(address)))" descriptor to load the constants to a fixed address, as shown in Figure 17.

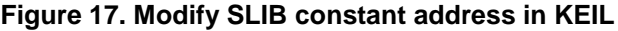

```
57 日#if
               defined (
                                 ICCARM
58 \text{ \textless} float 32 \text{ \textless} \overline{\text{fir}}Coeffs\overline{32}[NUM_TAPS] @ 0x08002000 = {
59 #elif defined (
                              CC ARM )60 Const float32_t firCoeffs32[NUM_TAPS]
                                                                  attribute ((at (0x08002000)))= {
61 +#endif
        end11<br>
-0.0018225230f, -0.0015879294f, +0.0000000000f, +0.0036977508f, +0.0080754303f, +0.00<br>
-0.0341458607f, -0.0333591565f, +0.0000000000f, +0.0676308395f, +0.1522061835f, +0.22<br>
+0.1522061835f, +0.0676308395f, +0.00000
62
63
64
        +0.0080754303f, +0.0036977508f, +0.0000000000f, -0.0015879294f, -0.0018225230f
65
     \}:
66
```
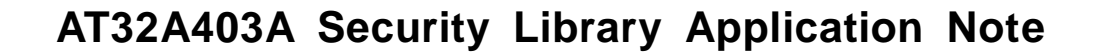

## **IAR: ICF file**

Configure as follows:

Open the *icf* file in "\project I0\IAR\_V8.2\", and add three SLIB loading areas as shown in Figure 18. The SLIB\_RAM region reserves the corresponding RAM (0x20017000 to 0x20017FFF) for the algorithm functions.

**Figure 18. SLIB address definition in icf file**

```
|/* SLIB INSTRUCTION area */define symbol __ICFEDIT_region_SLIB_INSTRUCTION_start__ = 0x08001000;<br>define symbol __ICFEDIT_region_SLIB_INSTRUCTION_end__ = 0x08001FFF;
 /* SLIB DATA area */define symbol __ICFEDIT_region_SLIB_DATA_start__ = 0x08002000;<br>define symbol __ICFEDIT_region_SLIB_DATA_end__ = 0x08002FFF;
define symbol __ICFEDIT_region_RAM_start__ = 0x20000000;<br>define symbol __ICFEDIT_region_RAM_end__ = 0x20017FFF;
 /* SLIB RAM region */
define symbol __ICFEDIT_region_SLIB_RAM_start__ = 0x20017000;<br>define symbol __ICFEDIT_region_SLIB_RAM_end_ = 0x20017FFF;
define symbol __ICFEDIT_region_SLIB_RAM_end__
```
 In the *icf* file, the area occupied by SLIB is reserved to avoid the compiler compiling other non-IP-Code functions to the SLIB area, and the RAM region used by IP-Code is also reserved.

```
Figure 19. Address assignment in icf file<br>
* Reserved 0x08001000 ~ 0x08002FFF as SLIB area */<br>
define region ROM_region = mem:[from _ICFEDIT_region_ROM_start_to_ICFEDIT_region_ROM_end_]<br>
=mem:[from _ICFEDIT_region_SLIB_D
define region SLIB_INSTRUCTION_region = mem:[from __ICFEDIT_region_SLIB_INSTRUCTION_start__ to __ICFEDIT_region_SLIB_INSTRUCTION_end__];
define region SLIB_DATA_region = mem:[from __ICFEDIT_region_SLIB_DATA_start__ to __ICFEDIT_region_SLIB_DATA_end__];
  Example 8 Reserved 0x20017000 ^{\circ} 0x20017FFF as RAM used for SLIB code */" = mem:[from __ICFEDII_region_RAM_start_ to __ICFEDII_region_RAM_end__]<br>= mem:[from __ICFEDII_region_SLIB_RAM_start_ to __ICFEDII_region_SLIB_RAM_end_];
define region RAM_region
define region SLIB_RAM_region = mem: [from __ICFEDIT_region_SLIB_RAM_start_ to __ICFEDIT_region_SLIB_RAM_end_];
```
<span id="page-20-2"></span> For the RAM used by IP-Code, users can use the IAR @descriptor to load variables to a fixed (0x20017000) or modify the *icf* file, as shown in Figure 20.

**Figure 20. Modify IP-Code RAM in icf file**

```
place in RAM region
                      { readwrite,
                        block CSTACK, block HEAP };
/* Place slib used sram */
place in SLIB RAM region { readwrite object fir filter.o };
```
 The start address of data security library is sector 4 (0x08002000). To compile constants used by FIR low-pass filter functions to this address, users can modify the *icf* file as mentioned above or use the IAR @ descriptor to place these constants to a fixed address, as shown in Figure 21.

<span id="page-21-1"></span>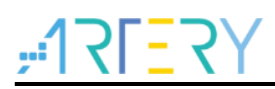

### **Figure 21. Modify SLIB used constant address in IAR**

```
\frac{\exists \# \text{if}}{\exists \text{cons}}ICCARM
               defined (
  \begin{bmatrix} 1 & 0 & 0 \\ 0 & 0 & 1 \end{bmatrix} = \begin{bmatrix} 1 & 0 & 0 \\ 0 & 0 & 1 \end{bmatrix} = \begin{bmatrix} 1 & 0 & 0 \\ 0 & 0 & 1 \end{bmatrix} = \begin{bmatrix} 1 & 0 & 0 \\ 0 & 0 & 1 \end{bmatrix} = \begin{bmatrix} 1 & 0 & 0 \\ 0 & 0 & 1 \end{bmatrix} = \begin{bmatrix} 1 & 0 & 0 \\ 0 & 0 & 1 \end{bmatrix} = \begin{bmatrix} 1 & 0 & 0 \\ #elif defined ( _CC_ARM )
  const float32_t fircoeffs32[NUM_TAPS] __attribute_((at(0x08002000))) = {
  #endif
     -----<br>-0.0018225230f, -0.0015879294f, +0.0000000000f, +0.0036977508f, +0.0080754303f,<br>-0.0341458607f, -0.0333591565f, +0.0000000000f, +0.0676308395f, +0.1522061835f,
      +0.1522061835\,\text{f} , +0.0676308395\,\text{f} , +0.000000000\,\text{f} , -0.0333591565\,\text{f} , -0.0341458607\,\text{f} ,
      +0.0080754303f, +0.0036977508f, +0.0000000000f, -0.0015879294f, -0.0018225230f\overline{1}
```
#### <span id="page-21-0"></span> $3.4.3$ **Enable sLib protection**

There are two methods to enable sLib protection:

## **(1) User Artery ICP Programmer (recommended)**

It is recommended to use Artery ICP Programmer as follows:

- Connect AT-Link emulator to AT-START-A403A board and then power on;
- Open ICP Programmer, select AT-Link for connection, and add the HEX or BIN file generated by Project L0, as shown in Figure 22.

<span id="page-22-0"></span>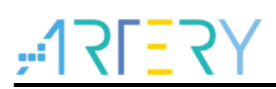

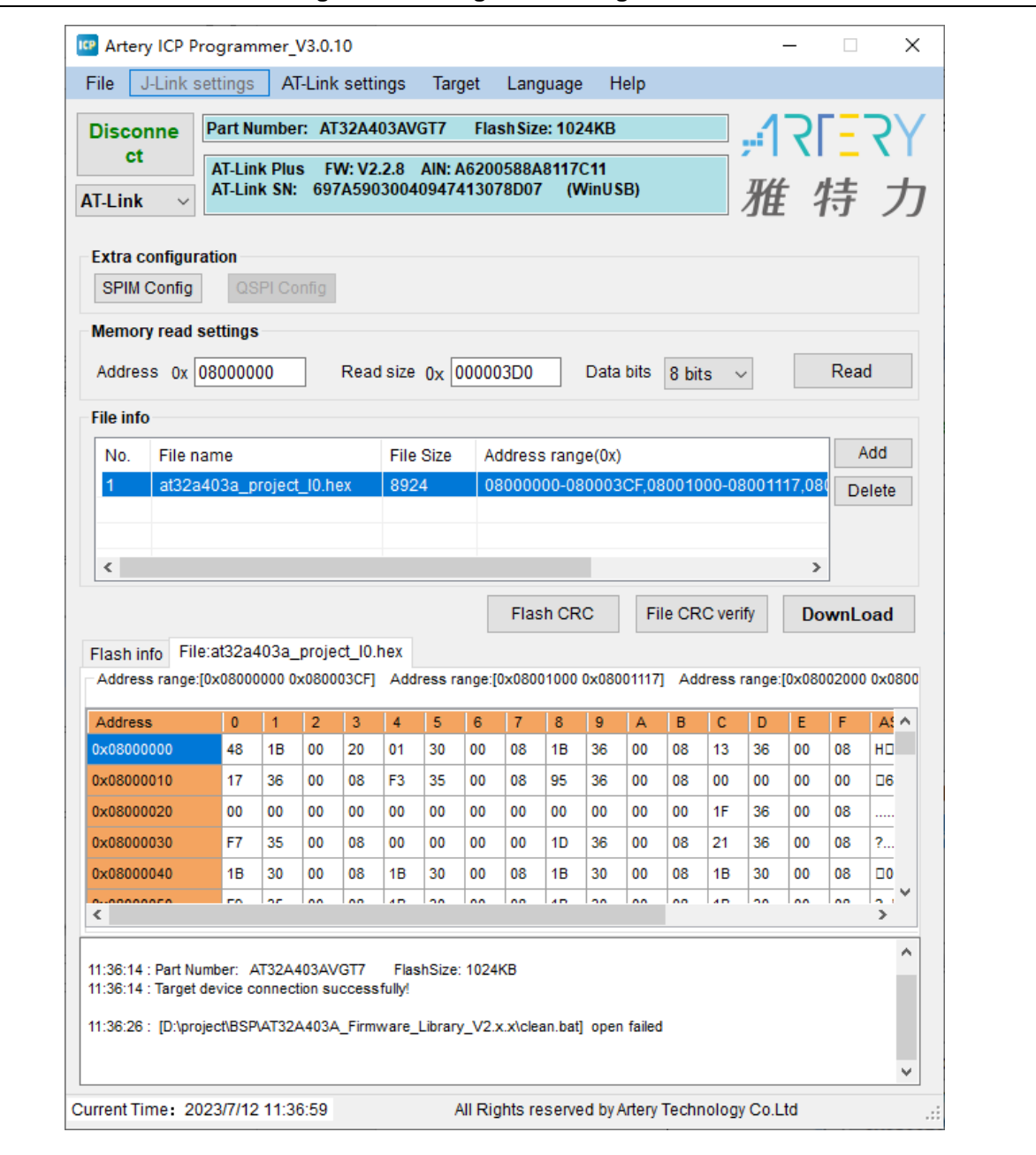

## **Figure 22. Configure ICP Programmer**

 Click "Download" and the "Download Form" pops up, which shows sLib status and relevant parameters. Set sector 2 as the start sector, sector 4 as the data start sector, and sector 5 as the end sector. Set the enable password as "0x55665566" (user-defined) and tick "Enable sLib"; then click "Start Download" to complete programming and enable sLib successfully, as shown in Figure 23.

<span id="page-23-1"></span>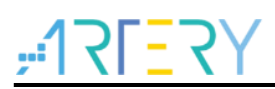

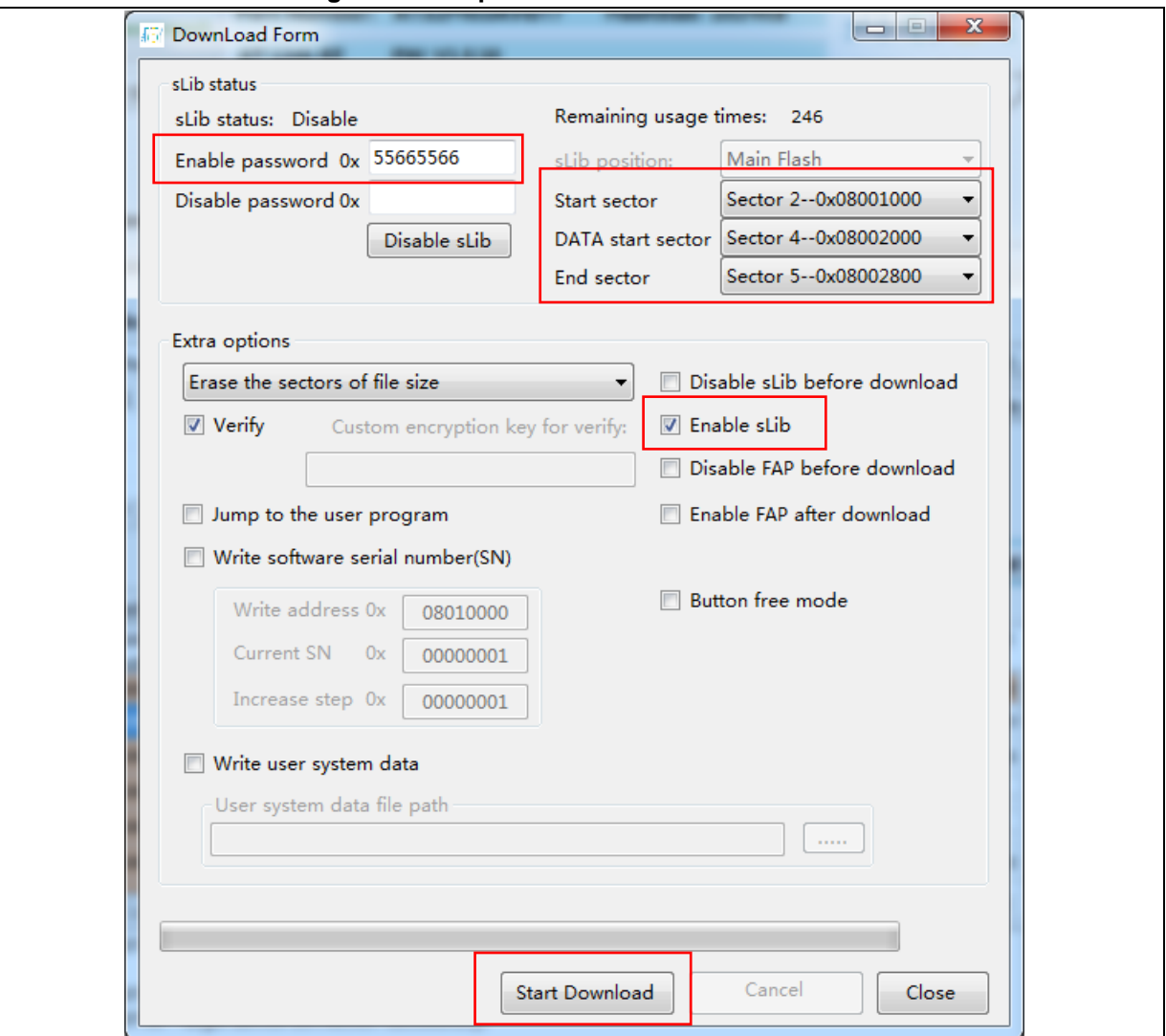

**Figure 23. Set parameters in Download Form**

For details about ICP Programmer, refer to ICP Programmer User Manual.

## **(2) Use** *slib\_enable()* **in main.c**

After the slib\_enable() function is verified correct by low-pass filter function and then executed, the sLib protection can be enabled. To execute this function, enable the "#define USE\_SLIB\_FUNCTION" in main.c.

#### <span id="page-23-0"></span>**Project\_L0 execution process**   $3.4.4$

In this example, FIR low-pass filter calculates the input signal (testInput\_f32\_1kHz\_15kHz) mixed with 1 KHz and 15 KHz sine waves, and the output 1 KHz sine wave data is saved in testOutput, which will be compared with the data calculated by MATLAB and saved in refOutput. If the error value is smaller than the expected (SNR larger than the preset threshold), the on-board green LED blinks; otherwise, the on-board red LED blinks. Figure 24 shows the Project L0 execution process.

<span id="page-24-0"></span>

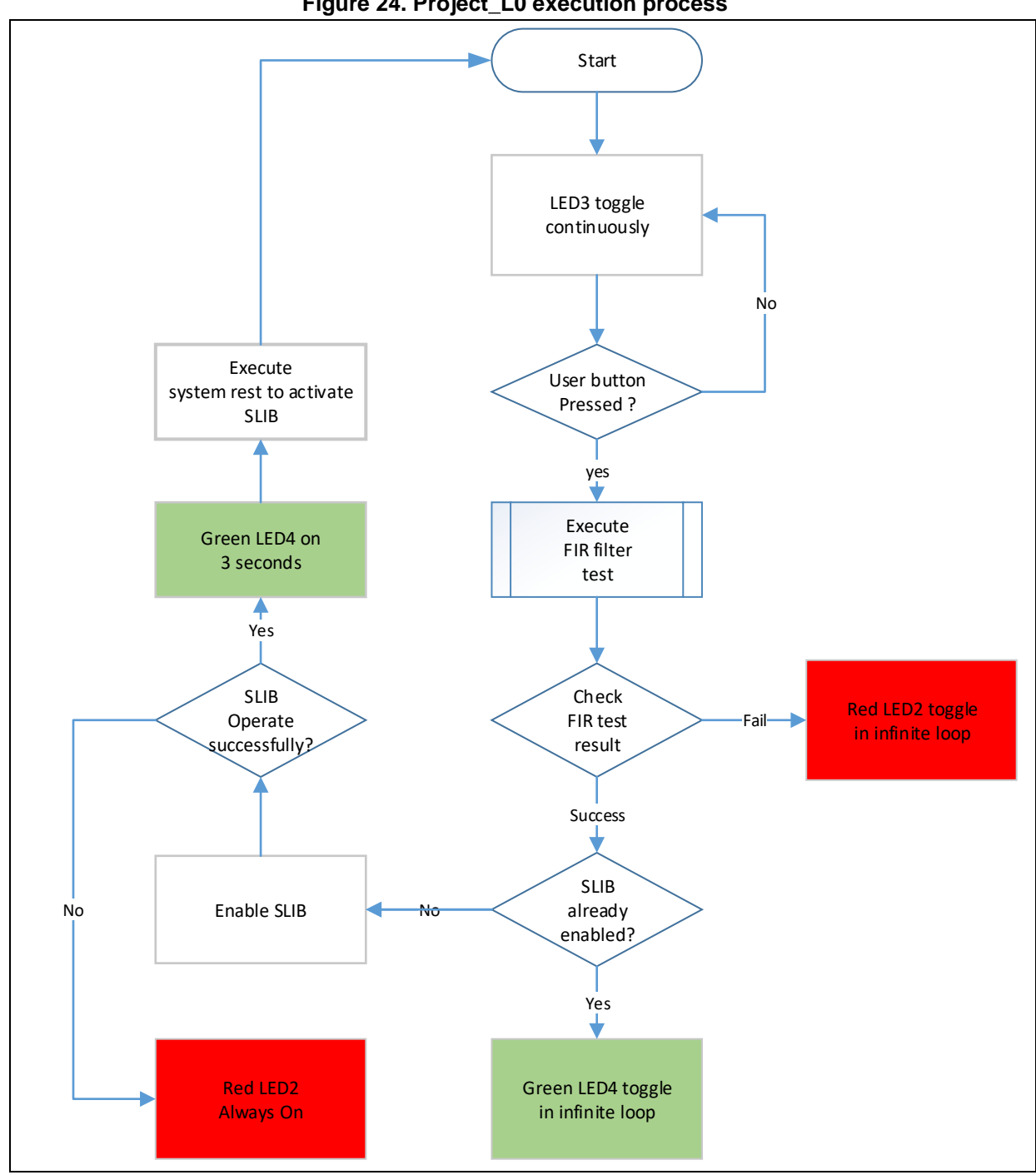

**Figure 24. Project\_L0 execution process**

Go through the following steps to execute this example program:

- (1) Use Keil® μvision to open the Project\_L0 under "\utilities\at32a403a\_slib\_demo\project\_l0\mdk\_v5\", and then compile.
- (2) Before downloading the code, check whether the chip on AT-START-A403A board is sLibprotected or write/read-protected (FAP/EPP). If it is protected, use ICP programmer to disable protection and then download the code.
- (3) After successful download, start to execute the code, and the on-board LED3 keeps blinking rapidly.
- (4) Press the on-board USER button to perform low-pass filter computation.
- (5) Compare the computation result. If it is correct, the green LED4 keeps blinking; otherwise, the

read LED2 keeps blinking.

(6) After obtaining the correct result, if the USE\_SLIB\_FUNCTION in main.c is defined and the SLIB is not enabled, the *slib\_enable()* function will be executed to set SLIB. If SLIB setting fails, the red LED2 will be always ON; if SLIB setting succeeds, the green LED4 will be ON for about three seconds and then perform system reset to enable SLIB; then, the program jumps to step (3).

#### <span id="page-25-0"></span> $3.4.5$ **Generate header file and symbol definition file**

The header file and symbol definition file are used when the Project\_L1 calls FIR low-pass filter functions, which is the *fir filter.h* file in main.c in this example.

The generation of symbol definition file is related to the specific toolchain being used.

## **Use Keil® μvision to generate symbol definition file**

Configure as follows:

- Enter Options for Target  $\rightarrow$  Linker interface.
- <span id="page-25-1"></span>Add "--symdefs=fir\_filter\_symbol.txt" command in the "Misc controls", as shown in Figure 25.

## **Figure 25. Set Misc controls in Keil**

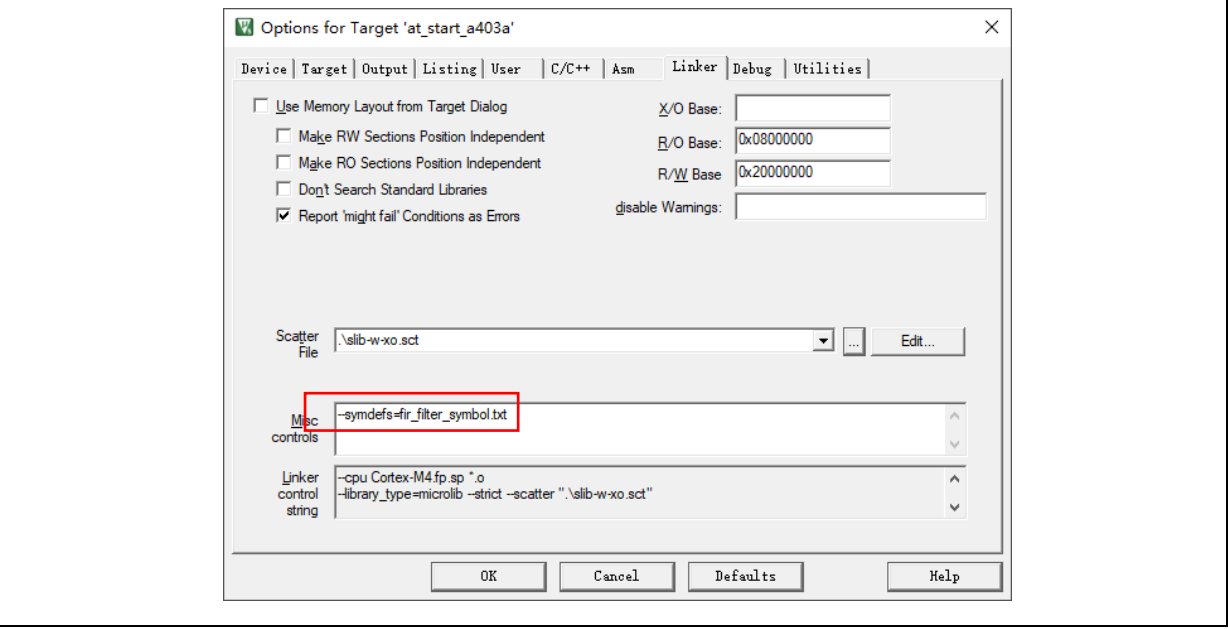

- Compile the whole project, and then a "fir\_filter\_symbol.txt" symbol definition file is generated under "project\_l0\mdk\_v5\Objects".
- <span id="page-25-2"></span> This symbol definition file contains all symbol definitions of the project, and it needs to be modified to only remain the definitions of low-pass filter functions to be called by end users. The modified *fir\_filter\_symbol.txt* is shown in Figure 26.

## **Figure 26. Modified fir\_filter\_symbol.txt**

0x08001001 T FIR lowpass filter

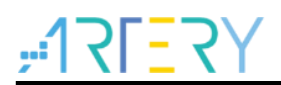

## **Use IAR to generate symbol definition file**

Configure as follows:

<span id="page-26-1"></span>Select Project→Option→Build Actions

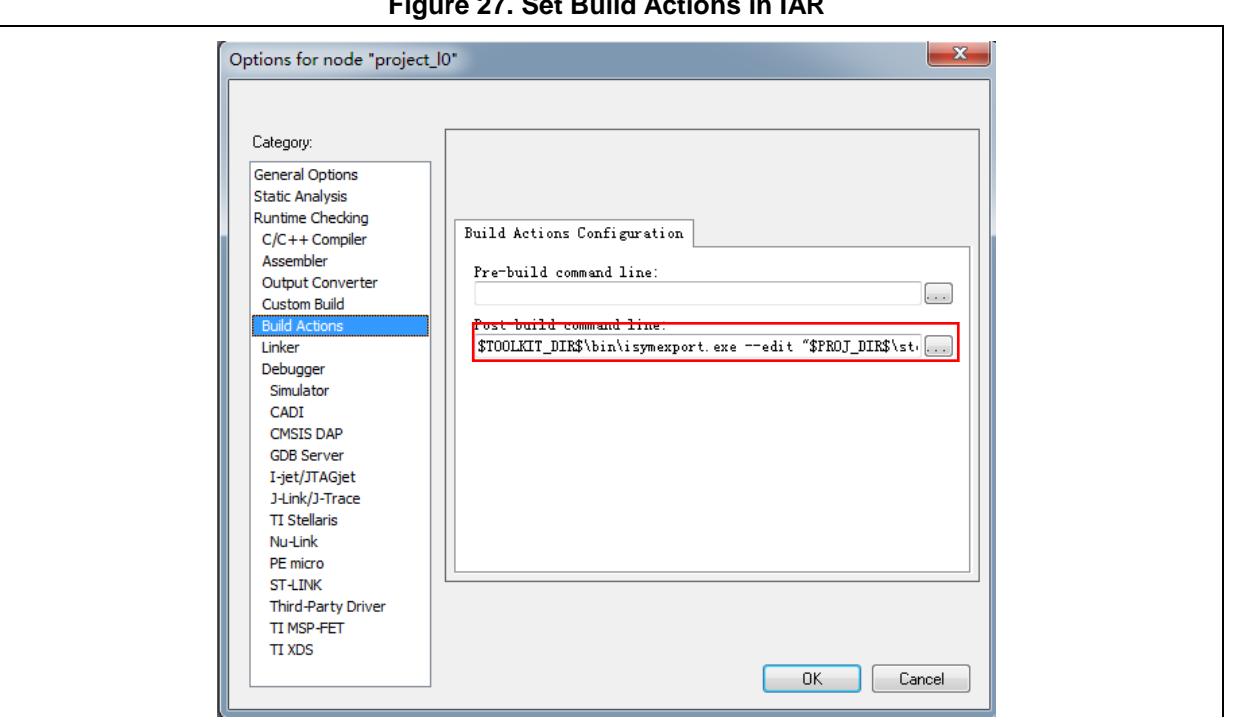

**Figure 27. Set Build Actions in IAR**

- Input the following commands to the Post-build command line: \$TOOLKIT\_DIR\$\bin\isymexport.exe --edit "\$PROJ\_DIR\$\steering\_file.txt" "\$TARGET\_PATH\$" "\$PROJ\_DIR\$\fir\_filter\_symbol.o"
- The *fir\_filter\_symbol.o* is the symbol definition file to be generated, and the *steering\_file.txt* is saved under "project I0\iar\_v8.2", which is used to select function symbols to be generated. Users can manually edit the contents called by sLib. As shown in Figure 28, the "show" is the command for function selection.

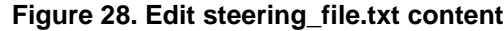

show FIR\_lowpass\_filter

#### <span id="page-26-2"></span><span id="page-26-0"></span> $3.5$ **Project\_L1: example for end users**

Project L1 uses the FIR low-pass filter function that is debugged in Project\_L0, programmed to AT32A403A MCU main Flash memory and configured as SLIB-protected. According to the header file, symbol definition file and the main Flash memory mapping of Project\_L0, end users can complete the followings for Project\_L1:

- Create an application project;
- Add the header file and symbol definition file provided by Project L0 to the project;
- Call the FIR low-pass filter functions;

Develop and debug user's program.

## **Note:**

Project\_L1 must use the same toolchain and the same version of the compiler as those of Project L0; otherwise, incompatibility problem may occur and the code provided by Project L0 cannot be used properly. For example, Project\_L0 uses Keil® μvision V5.36.0.0; therefore, Project\_L1 need to use the same version

#### <span id="page-27-0"></span>**Create user application project**   $3.5.1$

The security library enabled in Project L0 occupies some specific main Flash memory sectors; therefore, the address for Project\_L1 code storage should be compiled according to the main Flash memory mapping of Project L0. In the main Flash memory, sector 2 to sector 5 are occupied by security library, which should be isolated by using the linker control file to avoid code being compiled to this region.

## **Keil®μvision: scatter file**

Refer to the *end user code.sct* under "project 11\mdk v5\", and divide the main Flash memory into two regions, and the middle part is the sLib-protected area. In addition, the area behind 0x20017000 in RAM should be reserved, as shown in Figure 29.

### **Figure 29. Modified scatter file**

```
LR_IROM1 0x08000000 0x00001000
                           - {
                                 load region size region
 *.o (RESET, +First)
  *(InRoot$$Sections)
  ANT (+RO)RW IRAM1 0x20000000 0x00017000 { ; RW data
 RW_IRAM1 0x2000<br>ANY (+RW +ZI),
 RAM reserved for SLIB code
J.
; 0x08001000 \degree 0x08002FFF is SLIB area
LR IROM2 0x08003000 0x000FD000 {
                               ; load region size_region
 ER_IROM2 0x08003000 0x000FD000 { ; load address = execution address
  AMY (+RO)-1
Þ
```
## **IAR: ICF file**

<span id="page-27-2"></span>Refer to the *enduser.icf* file under "project\_l1\iar\_V8.2\", as shown in Figure 30.

## **Figure 30. Modified icf file**

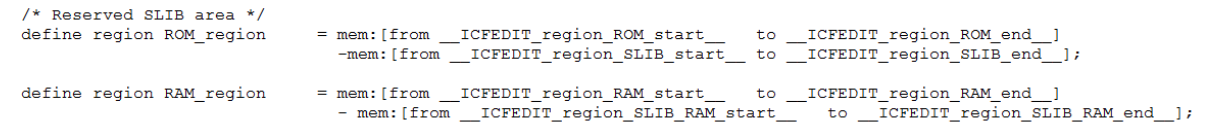

#### <span id="page-28-0"></span>**Add symbol definition file to project**   $3.5.2$

The symbol definition file *fir\_filter\_symbol.txt* generated in Project\_L0 must be added to Project\_L1, so that it can be correctly compiled and linked to the sLib-protected area code.

## **Add symbol definition file in Keil® μvision**

Add *fir\_filter\_symbol.txt* to the project, as shown in Figure 31.

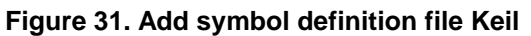

<span id="page-28-1"></span>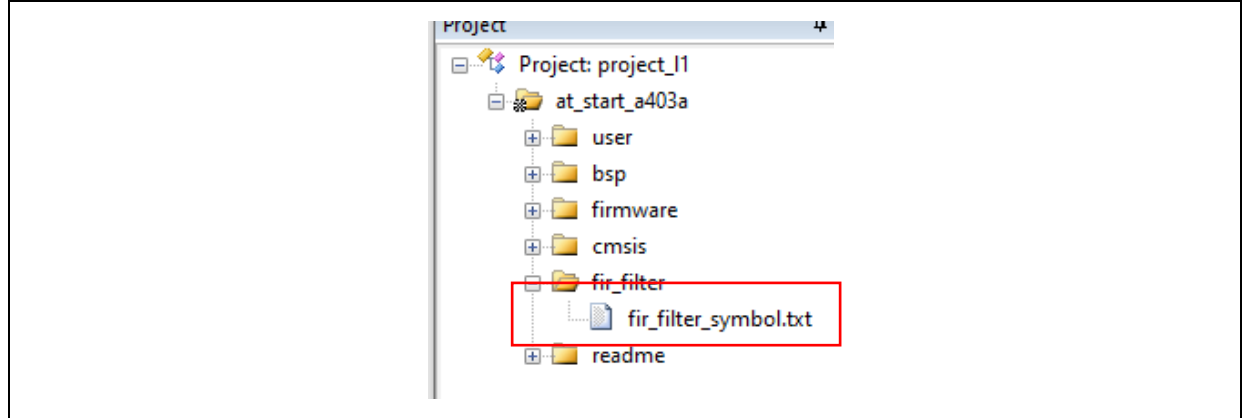

Add this file to fir\_filter, and then modify its file type from "text" to "Object", as shown in Figure 32.

<span id="page-28-2"></span>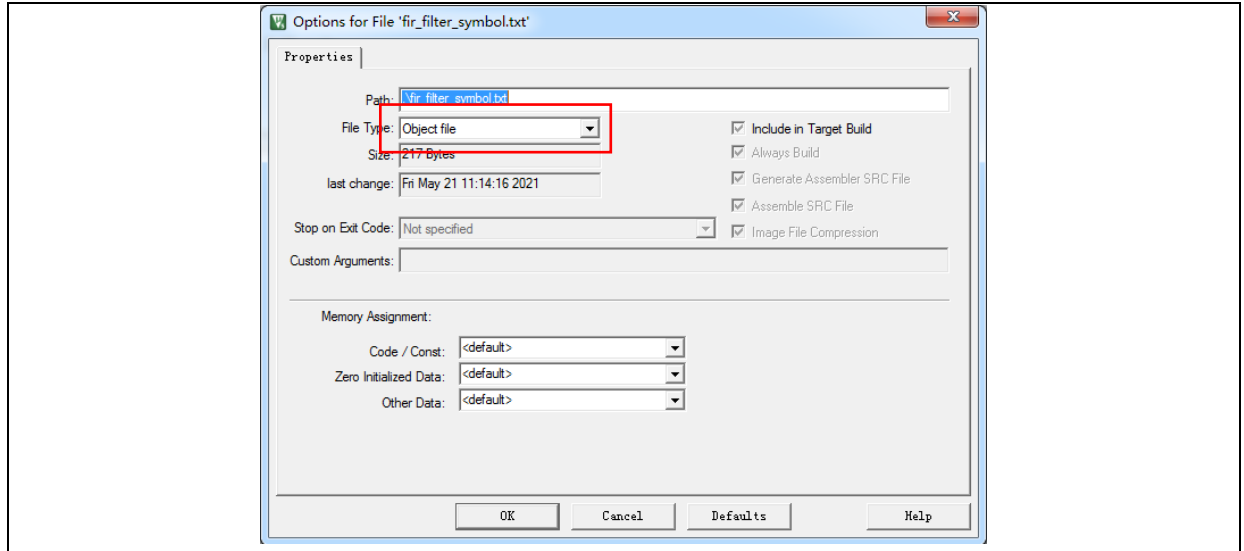

## **Figure 32. Modify symbol definition file as "Object file"**

## **Add symbol definition file in IAR**

Add the fir\_filter\_symbol.o (Object) to fir\_filter, as shown in Figure 33.

<span id="page-29-2"></span>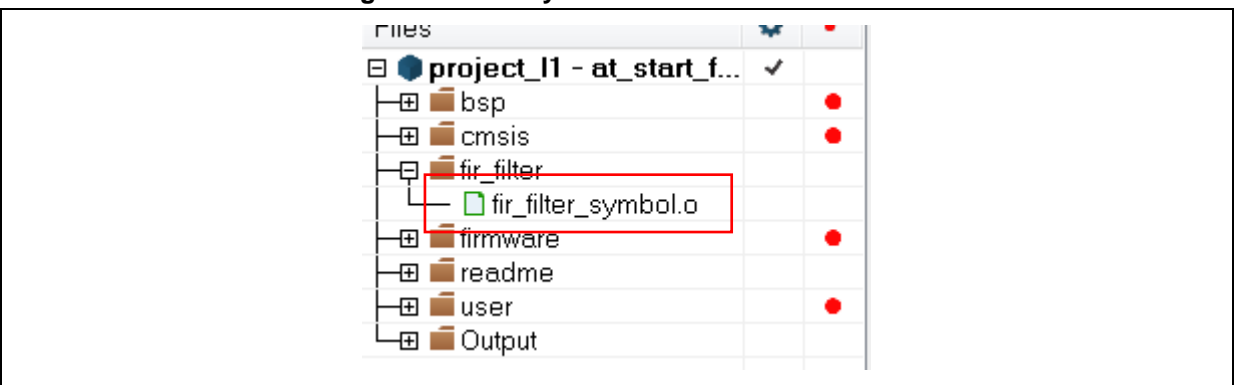

## **Figure 33. Add symbol definition file in IAR**

#### <span id="page-29-0"></span> $3.5.3$ **Call functions in sLib-protected area**

After the *filter.h* header file is referred in main.c and the symbol definition file is added to the project, the low-pass filter function in the protection area can be called, as shown below:

*FIR\_lowpass\_filter(inputF32, outputF32, TEST\_LENGTH\_SAMPLES);*

Where:

- *inputF32*: pointer to input signal data table
- *outputF32*: pointer to output signal data table
- *TEST\_LENGTH\_SAMPLES*: the number of signal samples to be processed

#### <span id="page-29-1"></span> $3.5.4$ **Project\_L1 execution process**

Figure 34 shows the execution process of Project\_L1:

- Start execution and LED3 keeps blinking;
- Press the USER button on AT-START board, and the FIR\_lowpass\_filter() starts computing;
- If the result is correct, the green LED4 will keep blinking; otherwise, the red LED2 will keep blinking.

<span id="page-30-1"></span>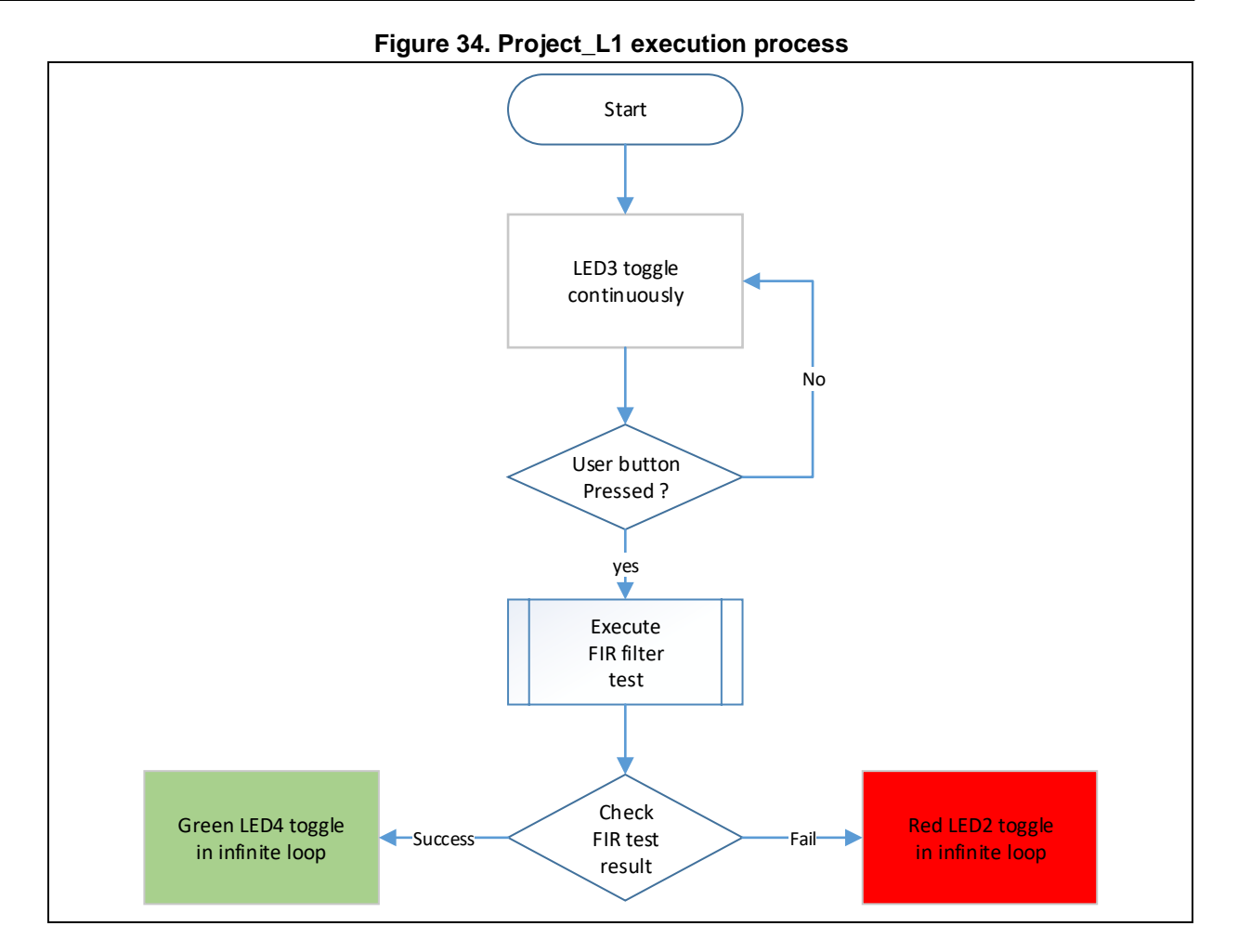

#### <span id="page-30-0"></span> $3.5.5$ **SLIB protection in debug mode**

Development tools are used by end users to debug codes when developing applications. This section takes Keil® μvision as an example to introduce how to protect codes in the SLIB-protected area from being read as data in debug mode.

- Open Project\_L1 project and compile;
- Click "Start/Stop Debug Session" to enter debug mode;
- Right click in the "Disassembly" interface and select "Show Disassembly at Address", as shown in Figure 35.

<span id="page-31-0"></span>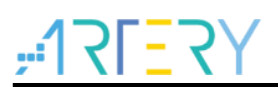

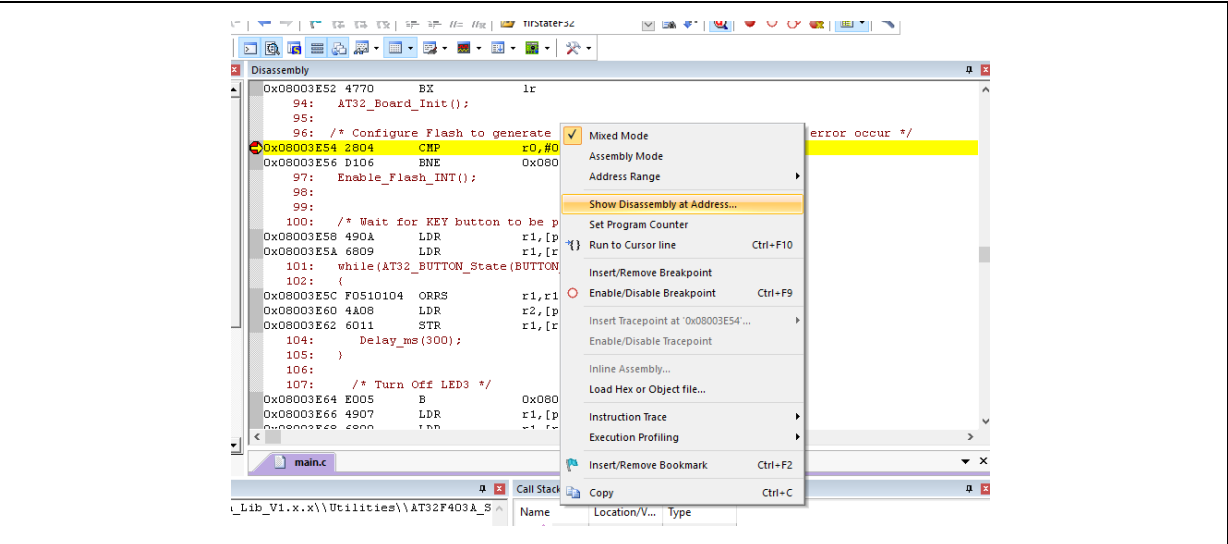

## **Figure 35. Set Show Disassembly at Address**

Enter the address "0x08001000" of SLIB\_INSTRUCTION start sector 2.

### **Figure 36. Set Show Code at Address**

<span id="page-31-1"></span>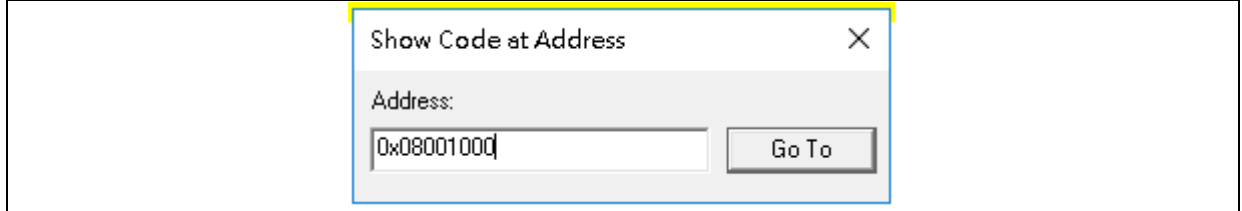

<span id="page-31-2"></span>As shown in Figure 37, codes from 0x08001000 are all 0xFFFFFFFF.

### **Figure 37. View codes**

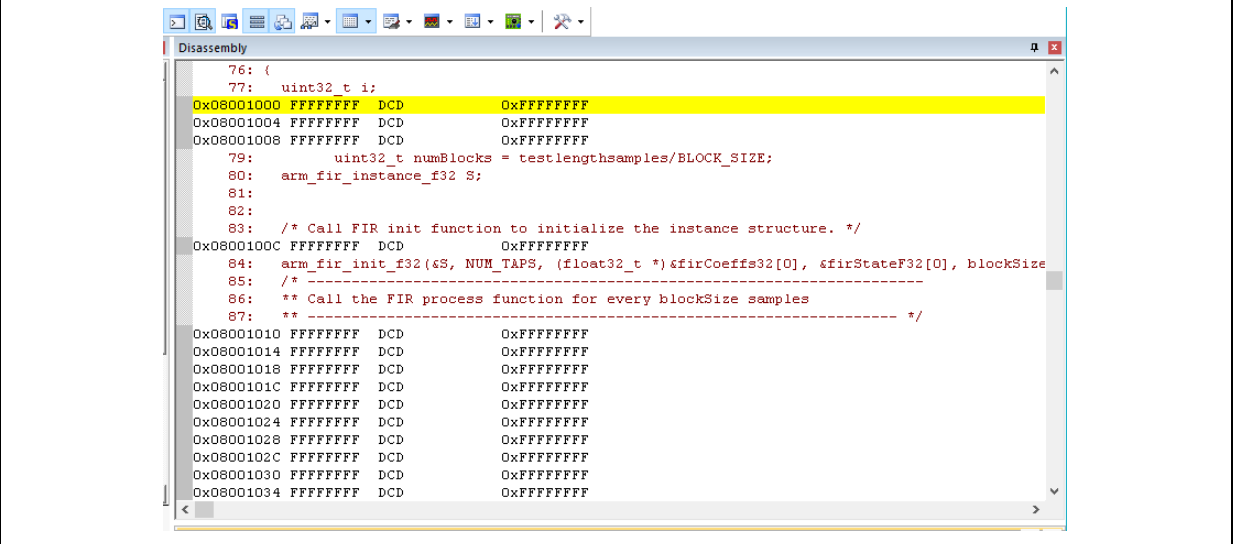

 Similarly, enter address "0x08001000" in "Memory", and codes are all 0xFF, as shown in Figure 38.

### **Figure 38. View codes in Memory**

<span id="page-32-0"></span>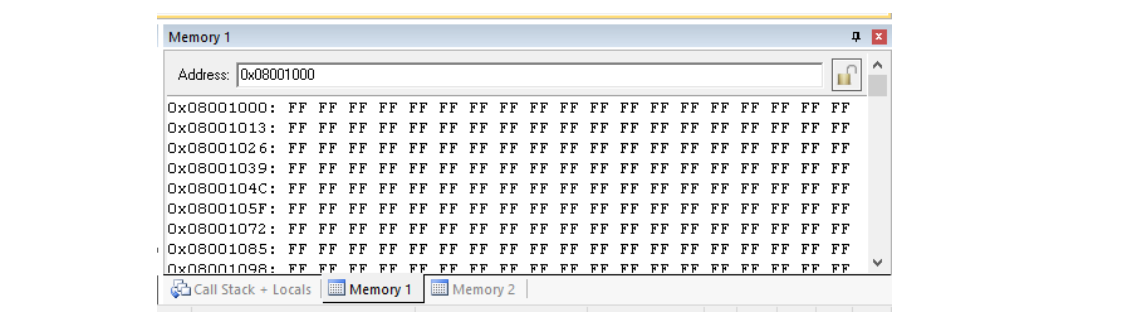

 In the "Memory" window, enter the address "0x08002000" of the SLIB\_DATA start sector 4. This region is allowed to be read through D-Code bus, so that original values can be found, as shown in Figure 39.

<span id="page-32-1"></span>

| Memory 1                                                                      |  |    |       |          |  |                          |  |    |  |                   |          | $\mathbf{p}$ $\mathbf{x}$ |
|-------------------------------------------------------------------------------|--|----|-------|----------|--|--------------------------|--|----|--|-------------------|----------|---------------------------|
| Address: 0x08002000                                                           |  |    |       |          |  |                          |  |    |  |                   |          | $\sim$                    |
| 0x08002000: B9 E1 EE BA 12 22 DO BA 00 00 00 00 F7 55 72 3B CF 4E 04          |  |    |       |          |  |                          |  |    |  |                   |          |                           |
| 0x08002013: 3C 58 C2 0B 3C 00 00 00 80 9E 85 8E BC 88 DC 0B BD 9C A3          |  |    |       |          |  |                          |  |    |  |                   |          |                           |
| 0x08002026: 08 BD 00 00 00 00 0A 82 8A 3D FO DB 1B 3E 5F 46 64 3E 06          |  |    |       |          |  |                          |  |    |  |                   |          |                           |
| 0x08002039: 41 80 3E 5F 46 64 3E FO DB 1B 3E 0A 82 8A 3D 00 00 00 00          |  |    |       |          |  |                          |  |    |  |                   |          |                           |
| 0x0800204C: 9C A3 08 BD 88 DC 0B BD 9E 85 8E BC 00 00 00 80 58 C2 0B          |  |    |       |          |  |                          |  |    |  |                   |          |                           |
| 0x0800205F: 3C CF 4E 04 3C F7 55 72 3B 00 00 00 00 12 22 DO BA B9 E1          |  |    |       |          |  |                          |  |    |  |                   |          |                           |
| $\cap$ x $\cap$ 8 $\cap$ 02 $\cap$ 72: FF BA FF FF FF FF FF FF FF FF FF FF FF |  |    |       |          |  |                          |  |    |  | मम मम मम मम मम मम |          |                           |
| OxO8OO2O85: FF FF FF FF FF FF                                                 |  |    |       |          |  | <u>חק קק קק קק קק קק</u> |  | FF |  | חת הת הת הת הת הת |          |                           |
| በ⊻በ8በበ2በ98: FF FF                                                             |  | ጉጉ | - F F |          |  |                          |  |    |  |                   | मम मम मम |                           |
| Call Stack + Locals   <b>III Memory 1</b>                                     |  |    |       | Memory 2 |  |                          |  |    |  |                   |          |                           |

**Figure 39. View SLIB\_DATA start sector in Memory**

 Double click to modify the value of 0x08002000 in the code, and a warning message will be issued by setting EPPERR=1 in the FLASH\_STS register, indicating the protection is enabled.

<span id="page-32-2"></span>

| Property            | Value      |
|---------------------|------------|
|                     |            |
| $-PSR$              | 0x00000030 |
| E-UNLOCK            |            |
| <b>E-USD_UNLOCK</b> |            |
| $\Box$ STS          | 0x00000010 |
| $-$ ODF             | П          |
| <b>EPPERR</b>       | ☑          |
| <b>PRGMERR</b>      | П          |
| ≔OBF                | г          |

**Figure 40. SLIB write test**

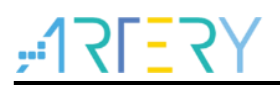

 In case of enable erase/program protection error interrupt, continuing execution will enter the interrupt routine.

<span id="page-33-0"></span>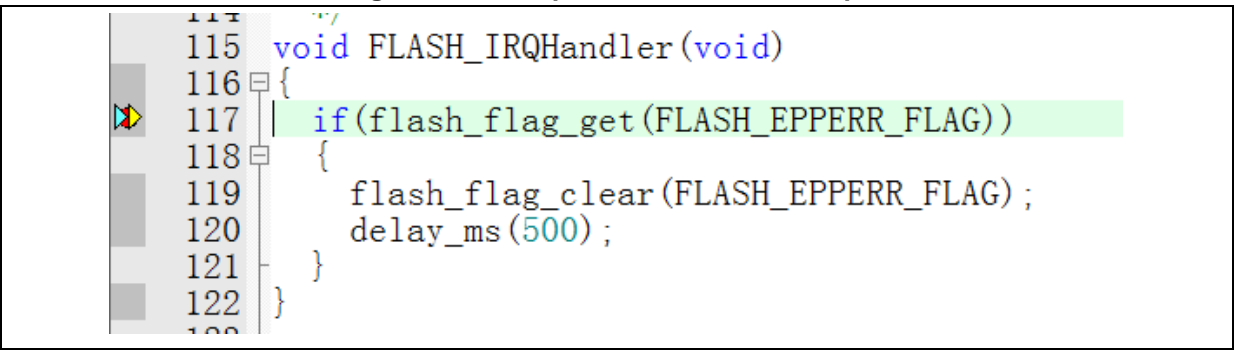

## **Figure 41. Write protection error interrupt**

**COLOR** 

## **AT32A403A Security Library Application Note**

## <span id="page-34-0"></span>**Integrate codes and download**

After codes of the solution provider and end user are configured, download to the same MCU on the premise of guaranteeing code security. Project\_L0 and Project\_L1 are used to introduce two downloading methods for reference.

This operation involves offline downloading mode of AT-Link. For details, refer to operation manuals of ICP and AT-Link.

#### <span id="page-34-1"></span> $4.1$ **Program codes separately**

Firstly, the solution provider programs SLIB codes to MCU; then, the end user programs application codes to MCU. The process is as follows:

(1) **Method A:** The solution provider uses ICP tool to save the SLIB code in the compiled project as BIN or HEX file: download the complete project to MCU (do not configure SLIB and FAP), read the corresponding SLIB codes (0x08001000~0x08002FFF) by using the memory access function; then click "File-Save Flash data as" to save codes as BIN or HEX file. In this example, it is named "slib.bin", as shown in Figure 42.

<span id="page-34-2"></span>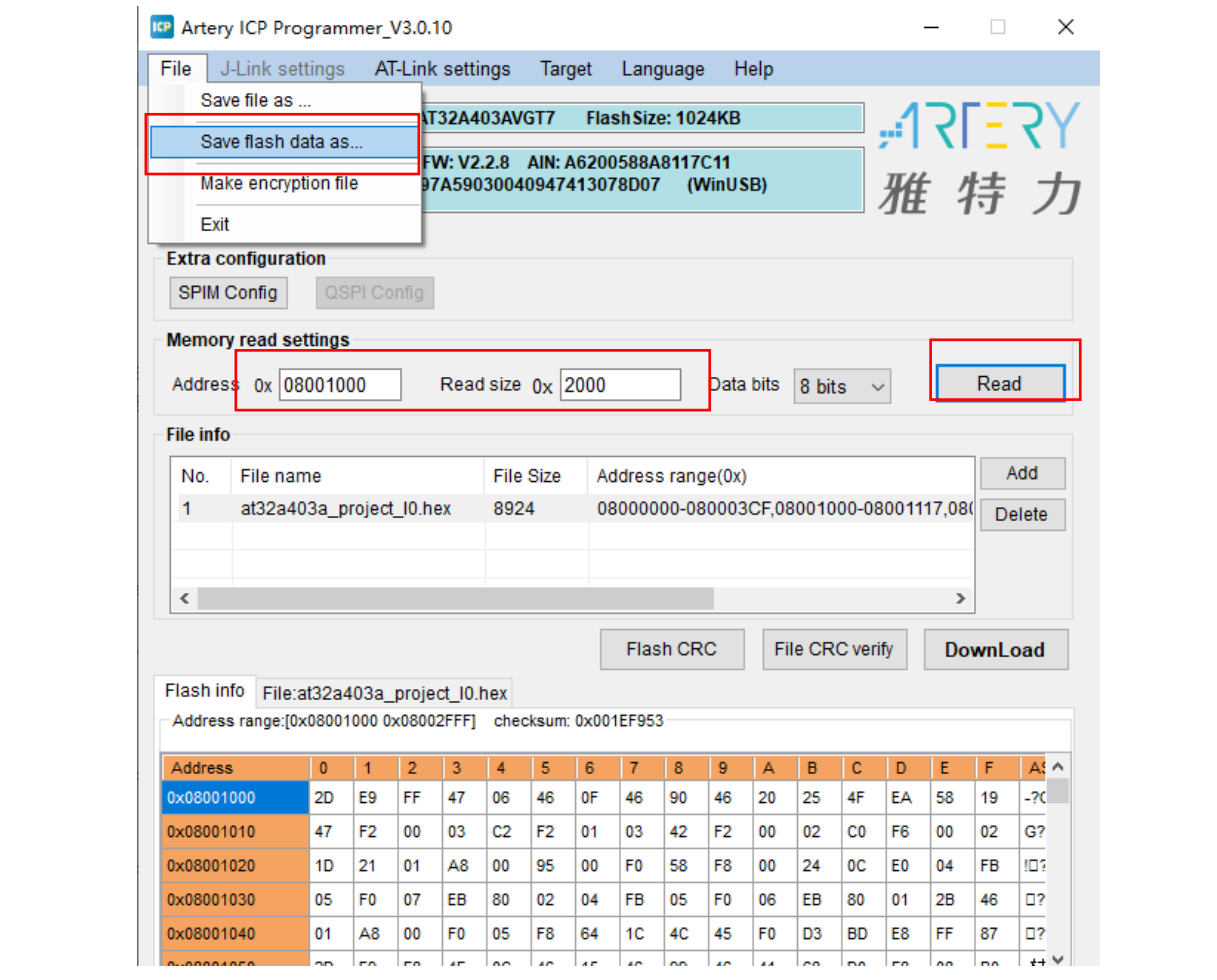

**Figure 42. Save SLIB codes**

**Method B:** The solution provider uses the compiled project to generate a .bin file directly, and take the corresponding section in the SLIB area. For example, in the KEIL project, add "fromelf.exe

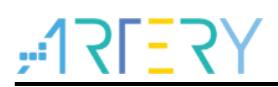

--bin --output .\Listings\@L.bin !L" in the "user" option to generate a .bin file of the corresponding firmware, and add a suffix ".bin" to the SLIB area file. In this example, they are "ER\_SLIB.bin" and "ER\_SLIB\_DATA.bin", corresponding to the SLIB-INSTRUCTION file (0x08001000) and SLIB-DATA file (0x08002000), as shown in Figure 43.

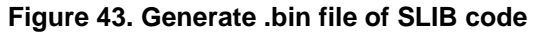

<span id="page-35-0"></span>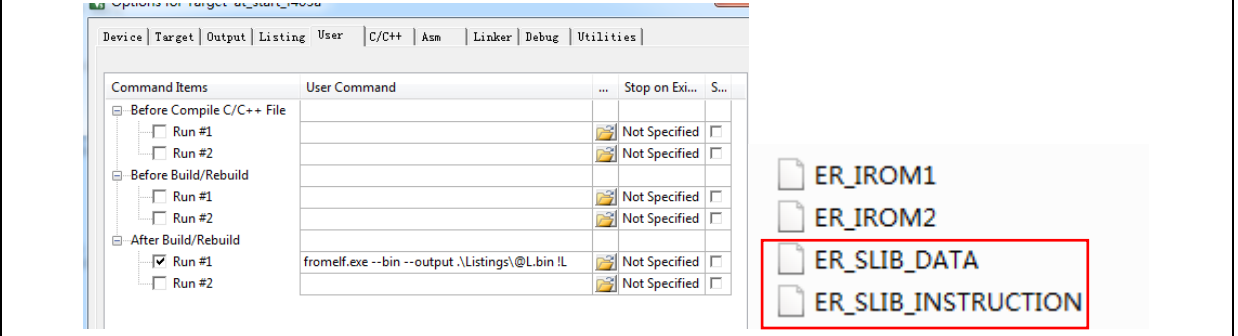

(2) Use ICP Programmer to program the ER\_SLIB\_INSTRUCTION.bin and ER\_SLIB\_DATA.bin to MCU, as shown in Figure 44.

<span id="page-35-1"></span>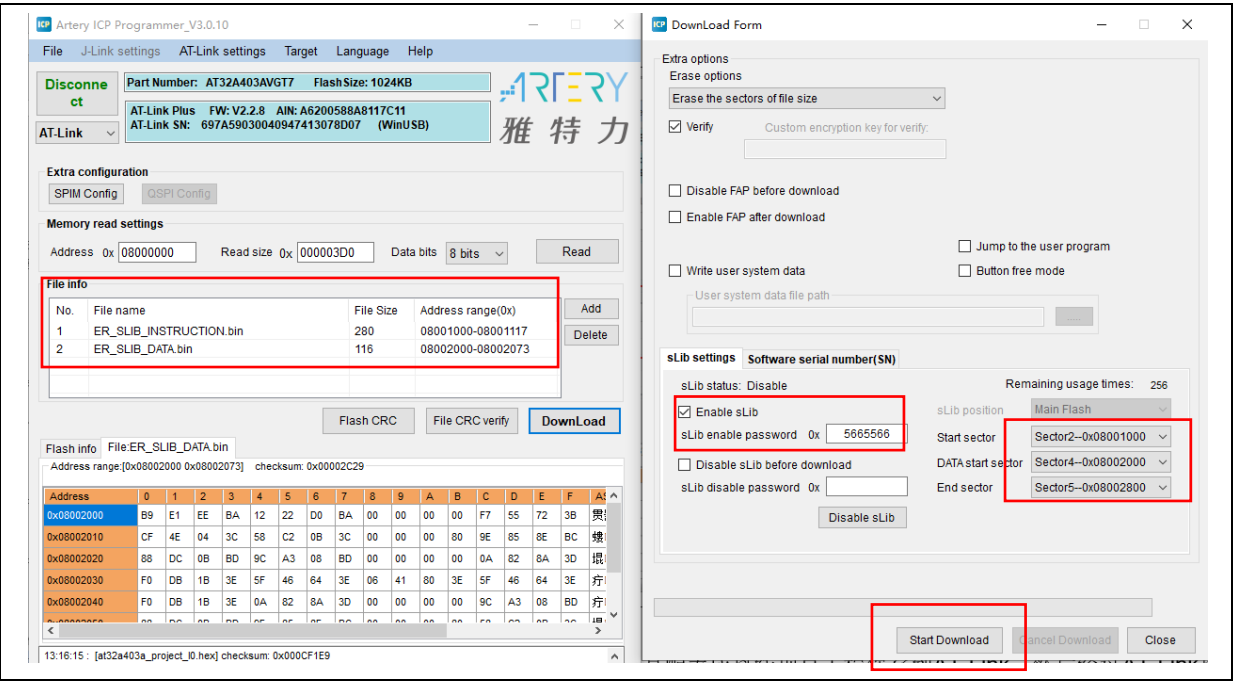

### **Figure 44.Online programming to MCU via ICP**

(3) End users also can use ICP Programmer to set an offline project and save it to AT-Link, and then complete offline programming to MCU through AT-Link, as shown in Figure 45.

<span id="page-36-0"></span>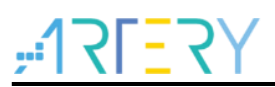

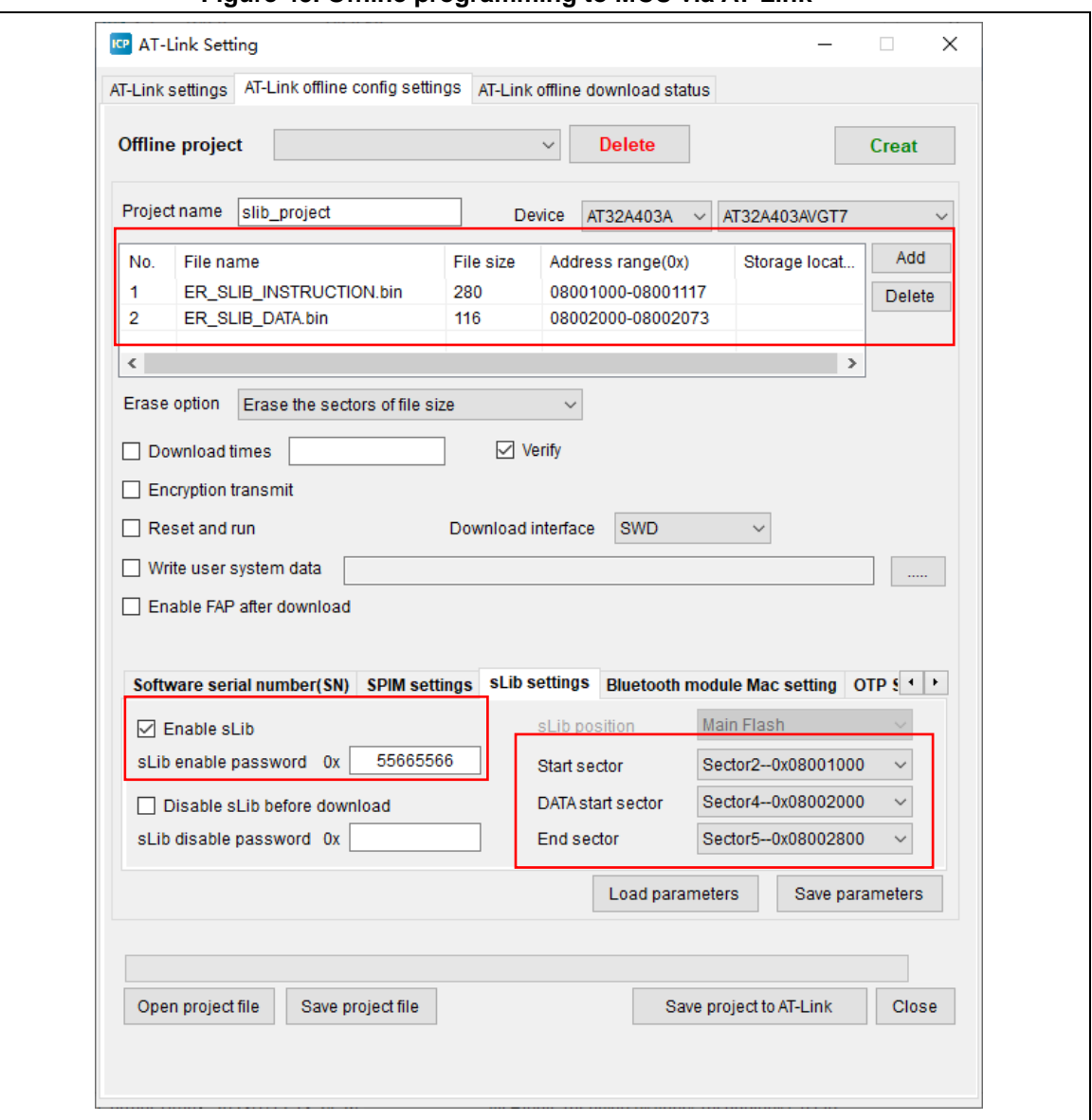

**Figure 45. Offline programming to MCU via AT-Link**

(4) After completing step 2/3, end users can get the MCU with programmed SLIB area (SLIB status: enabled), and program the application code to MCU through online or offline programming, as shown in Figure 46.

<span id="page-37-1"></span>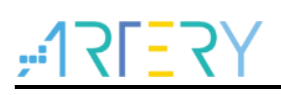

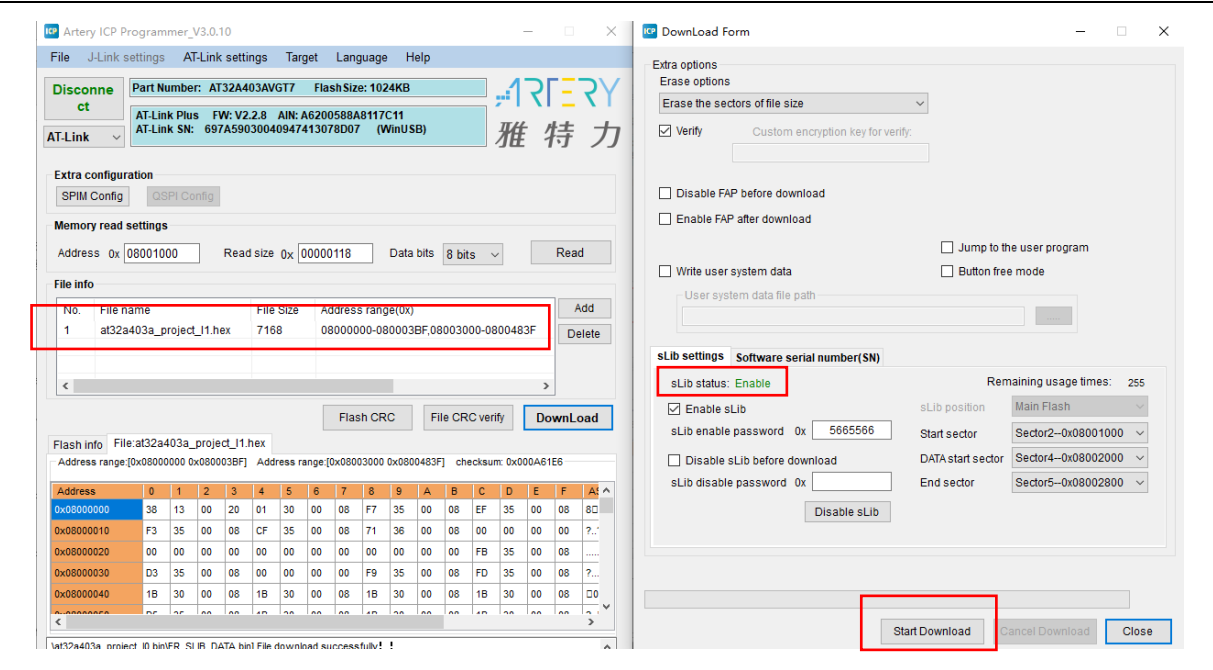

## **Figure 46. End users program codes to MCU**

#### <span id="page-37-0"></span> $4.2$ **Integrate and program codes**

Integrate the SLIB code of solution provider and the end user application code to an offline project, and then download the integrated code to MCU through AT-Link offline programming. The process is as follows:

- (1) The solution provider handles the compiled project as aforementioned to get a slib.bin file;
- (2) The solution provider uses ICP Programmer to generate an offline project and save it to PC. Parameters (such as number of download, project files binding to AT-Link and enable FAP after download) can be configured as needed. Save the offline project as follows

*Note: The offline project is encrypted. To enhance security, the solution provider also can set the slib.bin file as an encrypted slib.benc file and then add it to the offline project. In this case, the offline project can only be used on the AT-Link with the corresponding encryption key*

<span id="page-38-0"></span>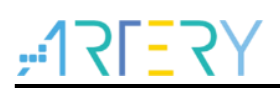

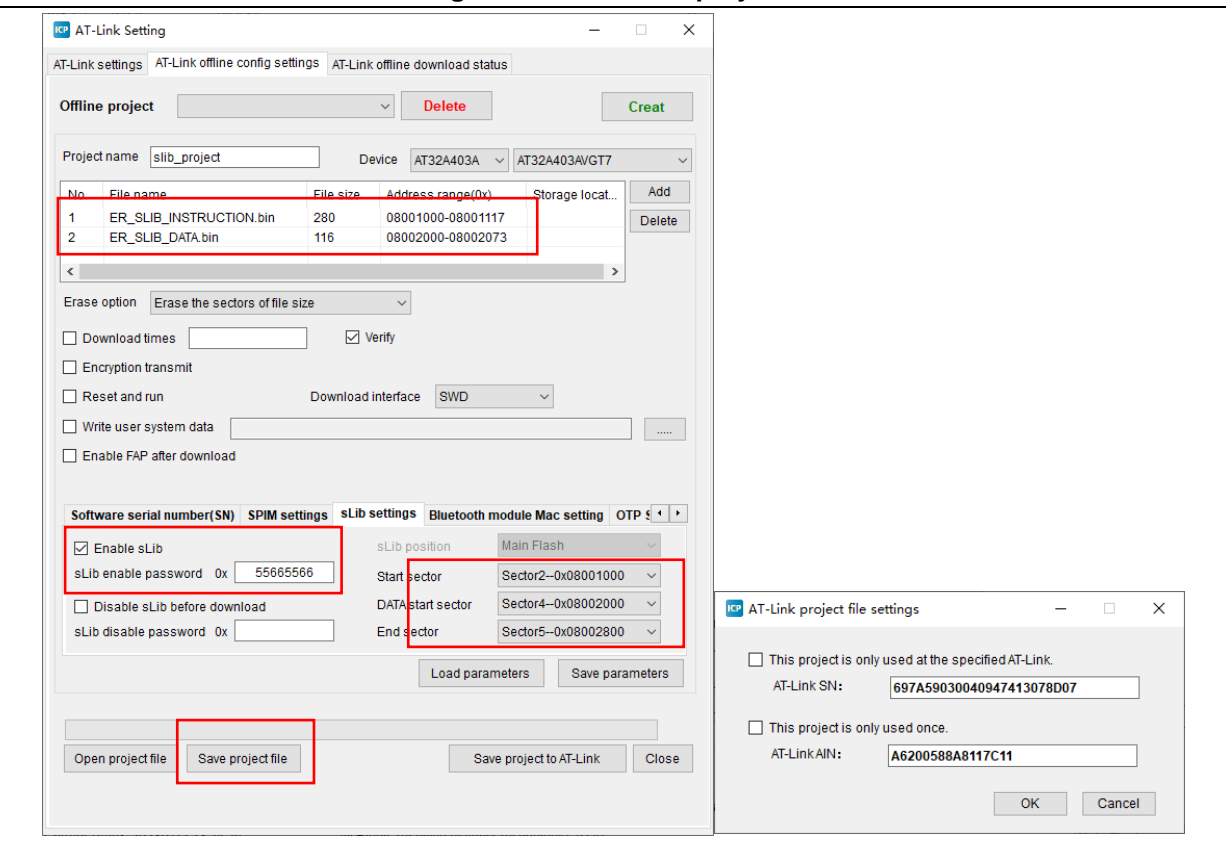

## **Figure 47. Set offline project**

(3) After obtaining the offline project, the end user should use ICP Programmer to open the project file and add the application codes to the offline project; then save to PC or AT-Link, and perform offline download. Figure 48 shows how to add the project file.

*Note: To protect codes from being leaked or decoded, do not change other settings when adding code file to the offline project, which requires the solution provider to configure the final settings in advance.*

<span id="page-39-0"></span>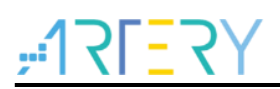

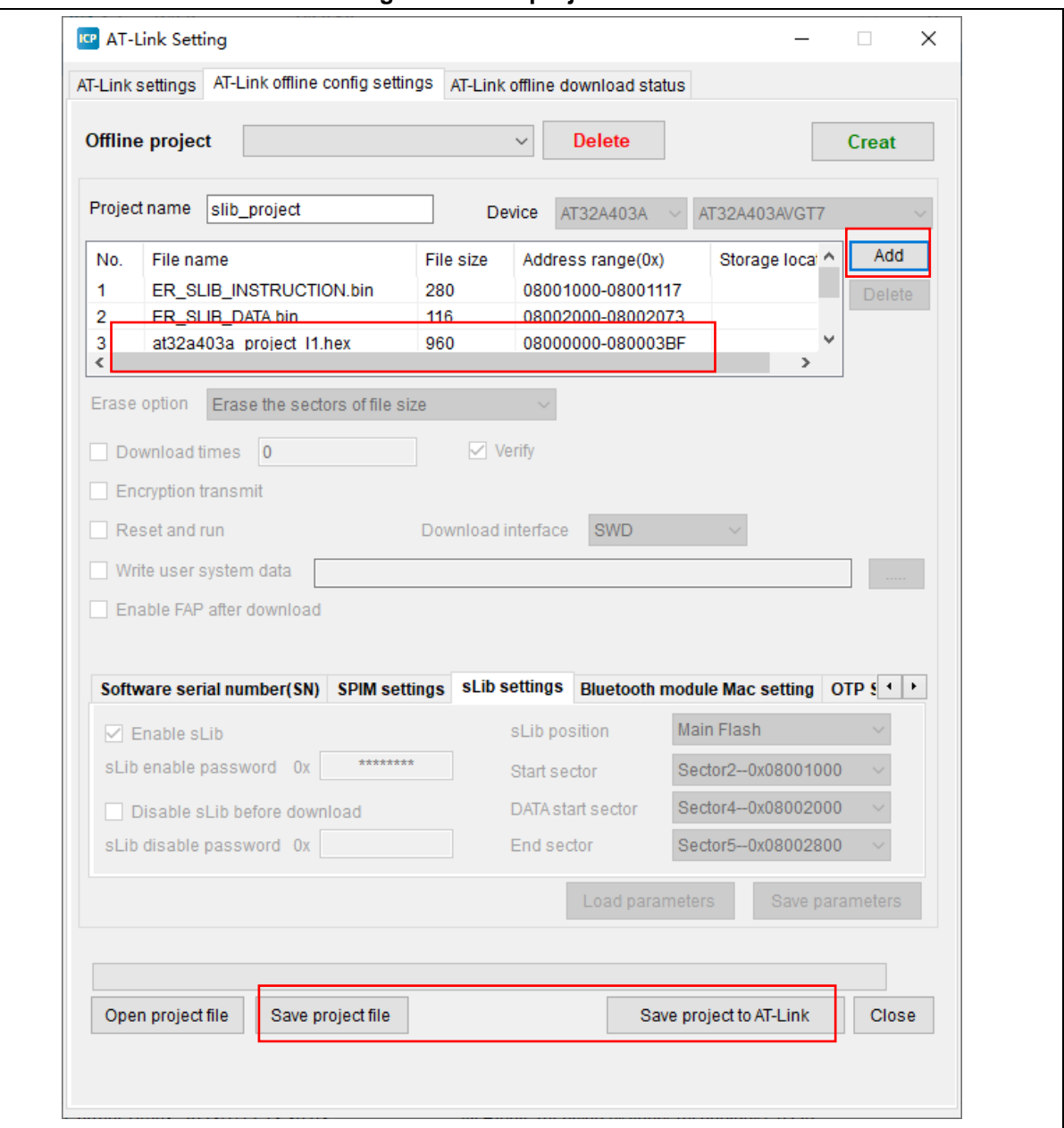

## **Figure 48. Add project file**

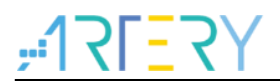

## <span id="page-40-1"></span><span id="page-40-0"></span>**Revision history** 5

**Table 2. Document revision history**

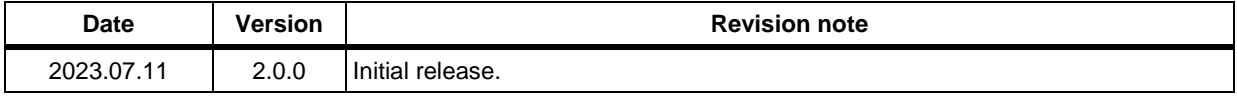

#### **IMPORTANT NOTICE – PLEASE READ CAREFULLY**

Purchasers are solely responsible for the selection and use of ARTERY's products and services; ARTERY assumes no liability for purchasers' selection or use of the products and the relevant services.

No license, express or implied, to any intellectual property right is granted by ARTERY herein regardless of the existence of any previous representation in any forms. If any part of this document involves third party's products or services, it does NOT imply that ARTERY authorizes the use of the third party's products or services, or permits any of the intellectual property, or guarantees any uses of the third party's products or services or intellectual property in any way.

Except as provided in ARTERY's terms and conditions of sale for such products, ARTERY disclaims any express or implied warranty, relating to use and/or sale of the products, including but not restricted to liability or warranties relating to merchantability, fitness for a particular purpose (based on the corresponding legal situation in any unjudicial districts), or infringement of any patent, copyright, or other intellectual property right.

ARTERY's products are not designed for the following purposes, and thus not intended for the following uses: (A) Applications that have specific requirements on safety, for example: life-support applications, active implant devices, or systems that have specific requirements on product function safety; (B) Aviation applications; (C) Aerospace applications or environment; (D) Weapons, and/or (E) Other applications that may cause injuries, deaths or property damages. Since ARTERY products are not intended for the above-mentioned purposes, if purchasers apply ARTERY products to these purposes, purchasers are solely responsible for any consequences or risks caused, even if any written notice is sent to ARTERY by purchasers; in addition, purchasers are solely responsible for the compliance with all statutory and regulatory requirements regarding these uses.

Any inconsistency of the sold ARTERY products with the statement and/or technical features specification described in this document will immediately cause the invalidity of any warranty granted by ARTERY products or services stated in this document by ARTERY, and ARTERY disclaims any responsibility in any form.

© 2023 ARTERY Technology – All Rights Reserved